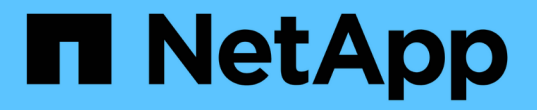

# アプライアンスハードウェアを設置

StorageGRID Appliances

NetApp April 11, 2024

This PDF was generated from https://docs.netapp.com/ja-jp/storagegridappliances/installconfig/registering-hardware.html on April 11, 2024. Always check docs.netapp.com for the latest.

# 目次

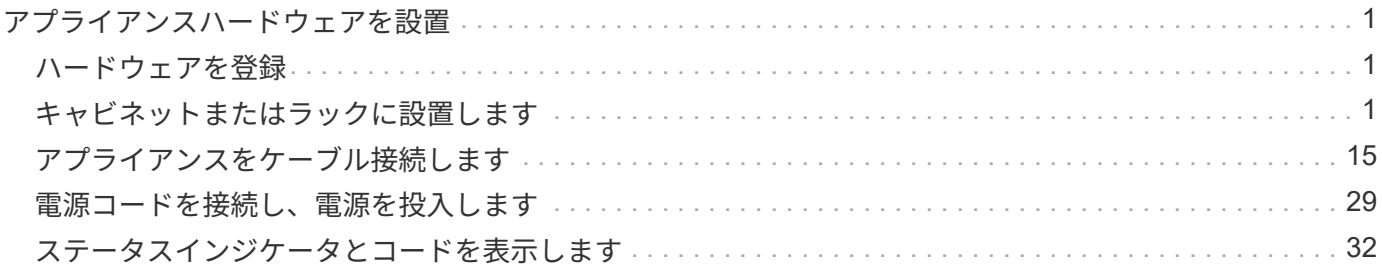

<span id="page-2-1"></span><span id="page-2-0"></span>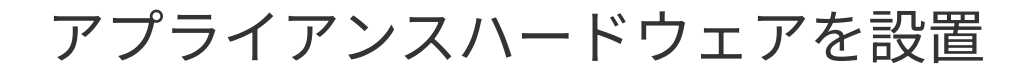

### ハードウェアを登録

アプライアンスハードウェアを登録するとサポートを受けられるようになります。

手順

1. アプライアンスのシャーシのシリアル番号を確認します。SG6000アプライアンスの場合、シャーシのシ リアル番号はストレージコントローラシェルフに記載されています。

この番号は、納品書や確認用 E メールで確認できるほか、開梱したアプライアンスにも記載されていま す。

#### Serial 012345678101

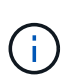

SG6000ストレージアプライアンスには複数のシリアル番号があります。SG6000アプライ アンスのサービスやサポートを依頼する場合は、ストレージコントローラシェルフのシリ アル番号を登録して使用する必要があります。

- 2. NetApp Support Siteにアクセスします ["mysupport.netapp.com"](http://mysupport.netapp.com/)。
- 3. ハードウェアの登録が必要かどうかを確認します。

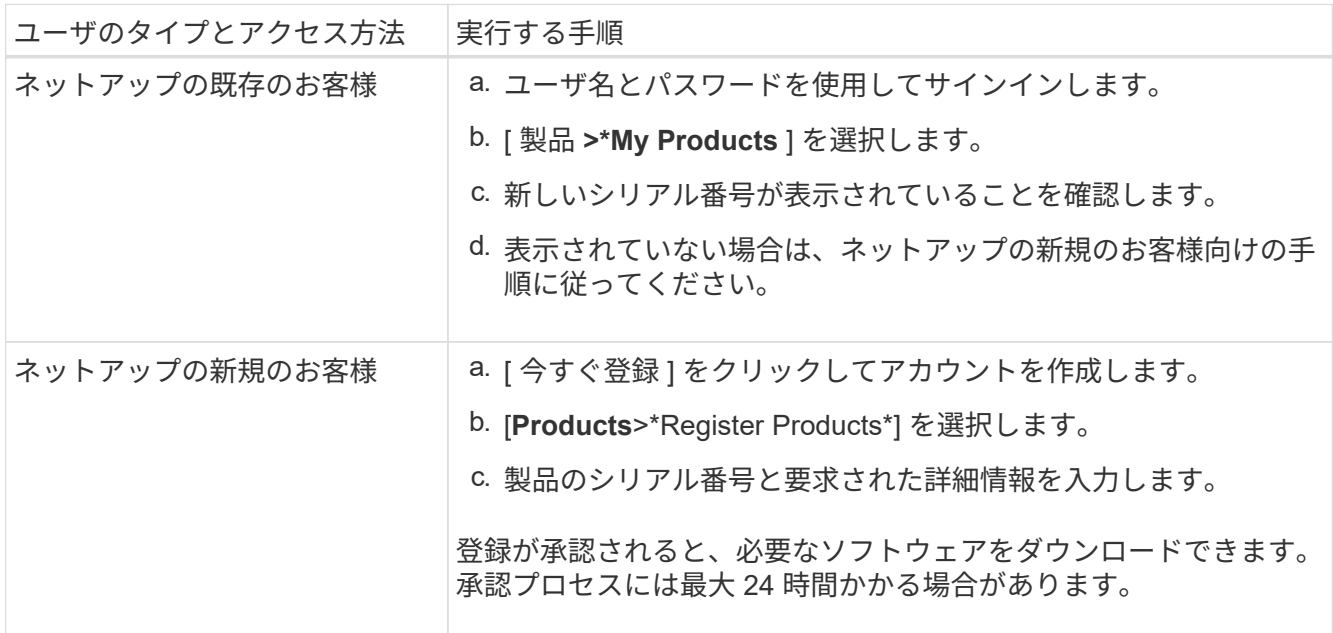

### <span id="page-2-2"></span>キャビネットまたはラックに設置します

キャビネットまたはラックへの設置(**SG100**および**SG1000**)

キャビネットまたはラックにアプライアンス用のレール1組を取り付け、レールにアプラ

イアンスをスライドさせます。

作業を開始する前に

- 同梱されている安全上の注意に関するドキュメントを確認し、ハードウェアの移動と設置に関する注意事 項を理解しておきます。
- レールキットに手順書が同梱されていることを確認します。

手順

- 1. キャビネットまたはラックにレールを取り付ける際には、レールキットの手順書に慎重に従ってくださ い。
- 2. キャビネットまたはラックに取り付けた 2 本のレールで、カチッという音がするまでレールの可動部分を 伸ばします。

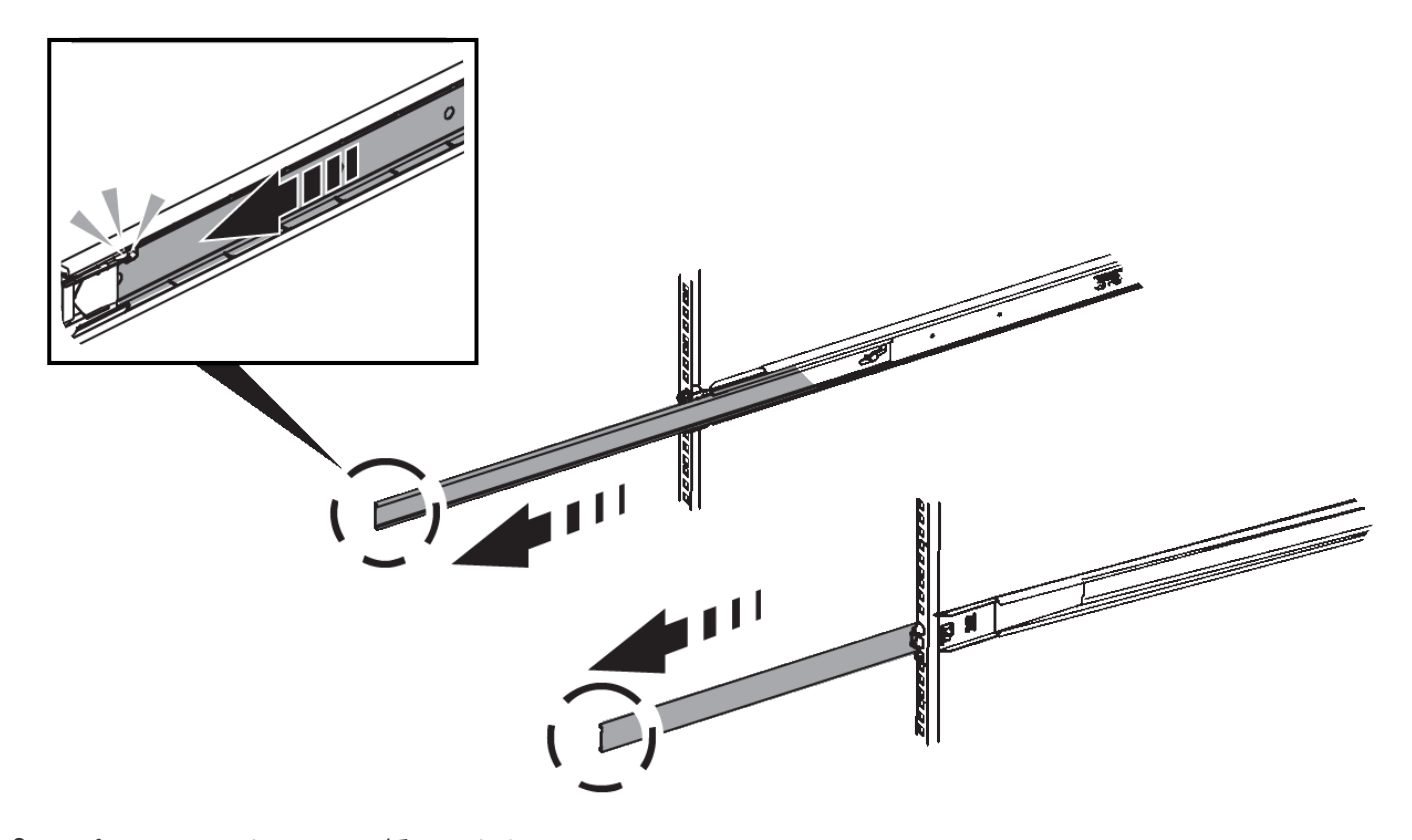

- 3. アプライアンスをレールに挿入します。
- 4. キャビネットまたはラックにアプライアンスをスライドさせます。

アプライアンスをこれ以上動かせない場合は、シャーシの両側にある青色のラッチを引いて、アプライア ンスを奥までスライドさせます。

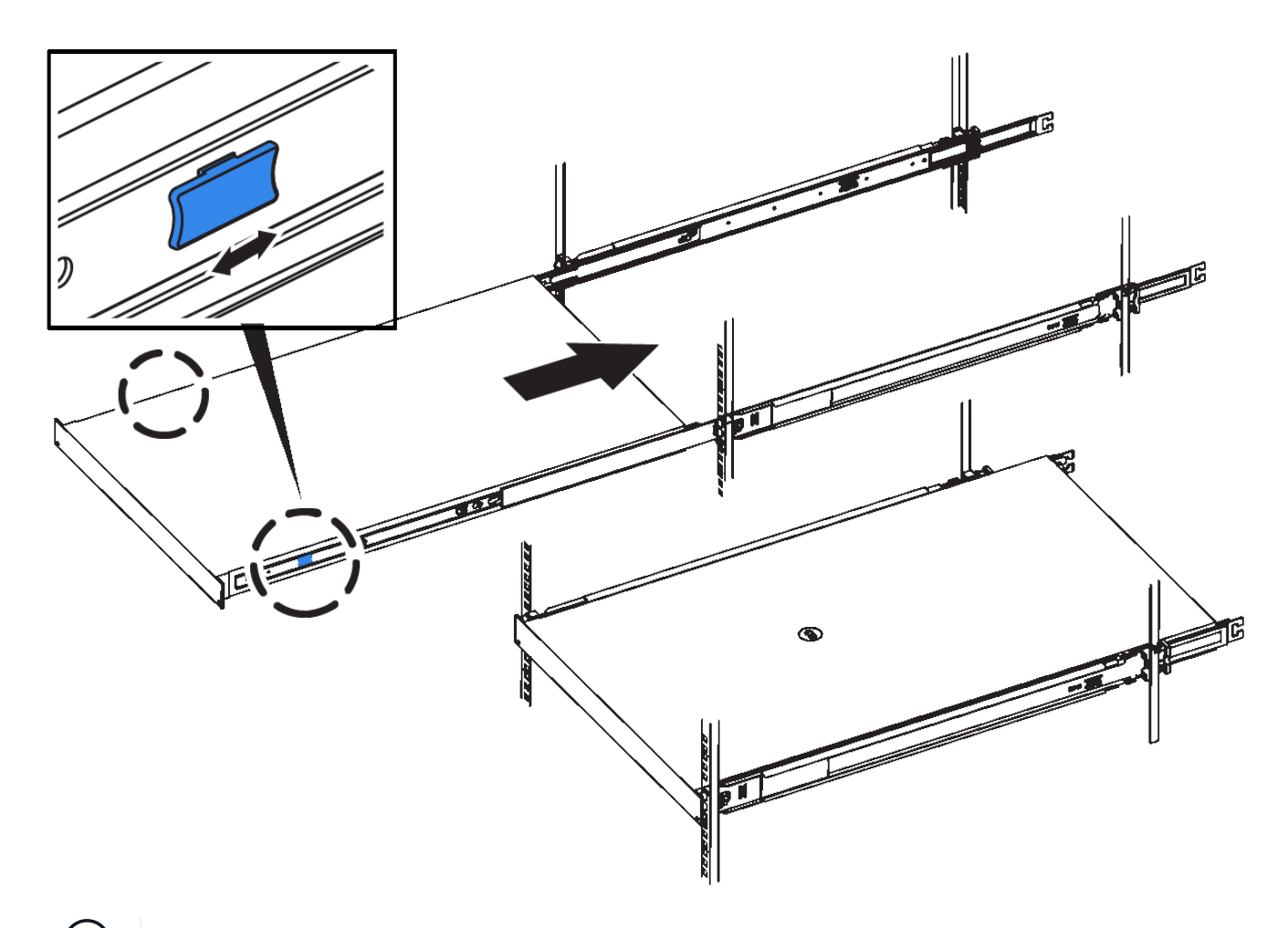

 $(i)$ アプライアンスの電源をオンにするまでは、前面ベゼルを取り付けないでください。

キャビネットまたはラックへの設置(**SG5700**)

キャビネットまたはラックに一連のレールを取り付け、レールにアプライアンスをスラ イドさせます。SG5760を使用している場合は、アプライアンスを設置したあとにドラ イブを取り付けます。

作業を開始する前に

- 同梱されている安全上の注意に関するドキュメントを確認し、ハードウェアの移動と設置に関する注意事 項を理解しておきます。
- レールキットに手順書が同梱されていることを確認します。

#### **SG5712**を設置します

SG5712アプライアンスをラックまたはキャビネットに設置する手順は、次のとおりです。

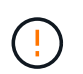

SG5712 の重量は、ドライブが完全に搭載された状態のときの約 29kg (64 ポンド)で す。SG5712 を安全に移動するには、 2 人で行うか電動リフトを使用する必要があります。 機器の転倒を防ぐために、ラックまたはキャビネットの一番下から順にハードウェアを設置し てください。

手順

 $\left(\begin{array}{c}\right. \end{array}$ 

- 1. レールキットの手順に従ってレールを取り付けます。
- 2. アプライアンスの背面(コネクタ側)をレール上に置きます。
- 3. アプライアンスをキャビネットまたはラックの奥まで慎重にスライドさせて戻します。
- 4. レールキットの手順書に従って、アプライアンスをキャビネットまたはラックに固定します。

5. ベゼルを前面に取り付けます。

#### **SG5760**を設置

SG5760アプライアンスと拡張シェルフをラックまたはキャビネットに設置する手順は、次のとおりです。

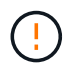

機器の転倒を防ぐために、ラックまたはキャビネットの一番下から順にハードウェアを設置し てください。

ドライブが取り付けられていない状態の SG5760 の重量は、約 60kg ( 132 ポンド)です。空 の SG5760 を安全に移動するには、 4 人で行うかリフト機を使用する必要があります。

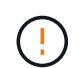

 $\left(\begin{array}{c} 1 \end{array}\right)$ 

ハードウェアの損傷を避けるため、ドライブを取り付けている場合は SG5760 を移動しないで ください。シェルフを移動する前に、ドライブをすべて取り外す必要があります。

手順

- 1. レールキットの手順に従って、キャビネットまたはラックにレールを設置します。
- 2. アプライアンスを移動する準備をします。
	- a. 包装箱を取り除きます。
	- b. インナーボックスのフラップを折りたたみます。
	- c. SG5760 を手で持ち上げる場合は、シャーシの側面に 4 つのハンドルを取り付けます。

この取っ手は、アプライアンスをレールにスライドさせて挿入するときに取り外します。

- 3. キャビネットに角穴がある場合は、シェルフの前面と背面をネジで固定できるように、ケージナットを取 り付けます。
- 4. アプライアンスの背面(コネクタ側)をレール上に置きます。
- 5. アプライアンスを下から支えながら、ラックまたはキャビネットに挿入します。

サムラッチを使用して、アプライアンスをスライドさせながらハンドルを外します。

- 6. 両側の1番目と3番目の穴に2本のネジを差し込んで、アプライアンスをラックの前面に固定します。
- 7. ブラケットを使用して、アプライアンスをラックまたはキャビネットの背面に固定します。
- 8. 5つのドライブドロワーのそれぞれに12本のドライブを取り付けます。

正しく動作させるためには、 60 本のドライブをすべて取り付ける必要があります。

- a. ESD リストバンドを装着し、パッケージからドライブを取り出します。
- b. 上部ドライブドロワーのレバーを解放し、レバーを使用してドロワーを引き出します。
- c. ドライブのハンドルを垂直に持ち上げ、ドライブのボタンをドロワーのノッチに合わせます。

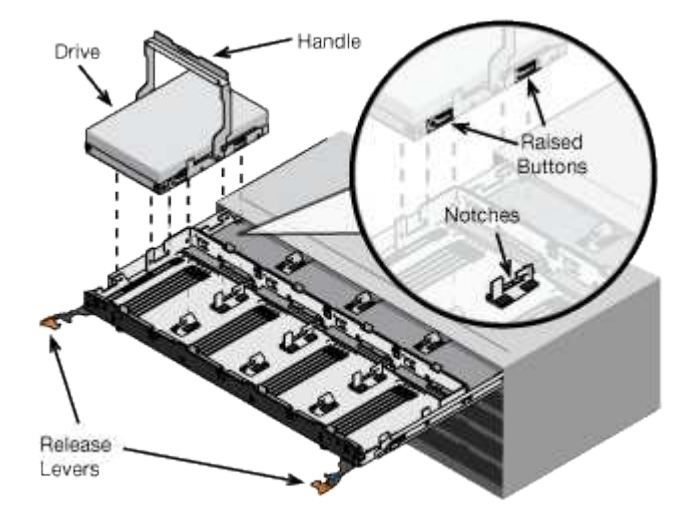

- d. ドライブの上部を軽く押し、ドライブが完全に固定されるまでドライブのハンドルを下に回転させま す。
- e. 最初の 12 本のドライブを取り付けたら、ドロワーの中央を押し、両方のレバーを静かに閉じてドロワ ーを元の位置に戻します。
- f. 残りの 4 つのドロワーで同じ手順を繰り返します。
- 9. 前面ベゼルを取り付けます。

#### **SG6000**を使用します

キャビネットまたはラックへの設置(**SG6000**)

SG6060およびSGF6024の場合は、キャビネットまたはラックにレールを取り付け、コ ントローラシェルフ、拡張シェルフ、およびコンピューティングコントローラをレール にスライドさせます。SG6060の場合は、シェルフを設置するまで各シェルフにドライ ブを取り付けないでください。

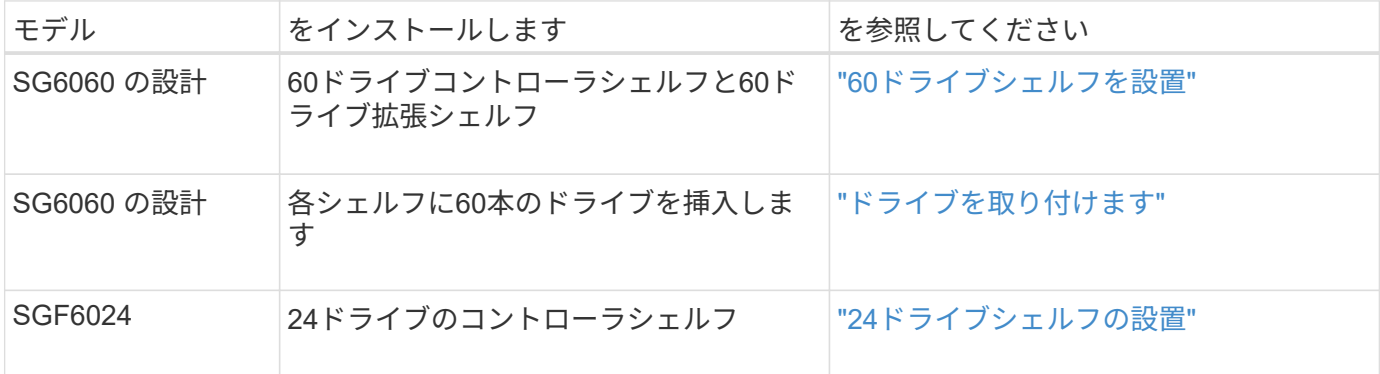

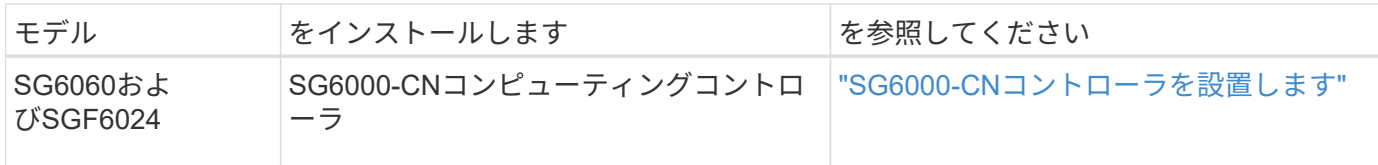

<span id="page-7-0"></span>**60**ドライブシェルフの設置(**SG6060**)

E2860コントローラシェルフ用のレール1組をキャビネットまたはラックに取り付け、レ ールにコントローラシェルフをスライドさせます。60 ドライブ拡張シェルフを設置する 場合は、同じ手順 が適用されます。

作業を開始する前に

- 同梱されている安全上の注意に関するドキュメントを確認し、ハードウェアの移動と設置に関する注意事 項を理解しておきます。
- レールキットに手順書が同梱されていることを確認します。

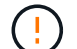

ドライブが取り付けられていない状態の 60 ドライブシェルフの重量は、約 60kg ( 132 ポンド )です。シェルフを安全に移動するには、 4 名の人員または電動リフトが必要です。

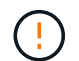

ハードウェアの損傷を避けるため、ドライブを取り付けた状態でシェルフを移動しないでくだ さい。シェルフを移動する前に、ドライブをすべて取り外す必要があります。

E2860 コントローラシェルフまたはオプションの拡張シェルフを設置する場合は、機器の転倒 を防ぐために、ラックまたはキャビネットの一番下から順にハードウェアを設置してくださ  $(\; ! \;)$ い。最も重い機器をキャビネットまたはラックの一番下に設置するには、 E2860 コントローラ シェルフおよび拡張シェルフの上に SG6000-CN コントローラを設置します。

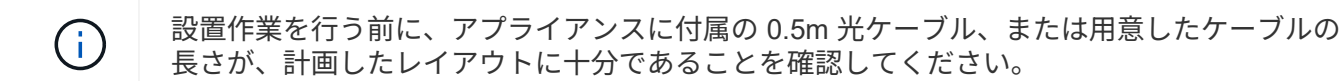

#### 手順

1. キャビネットまたはラックにレールを取り付ける際には、レールキットの手順書に慎重に従ってくださ  $U<sub>o</sub>$ 

角穴キャビネットの場合は、最初に付属のケージナットを取り付けて、シェルフの前面と背面をネジで固 定します。

- 2. アプライアンスの外箱を取り外します。次に、内側のボックスのフラップを折りたたみます。
- 3. アプライアンスを手で持ち上げる場合は、シャーシの側面に 4 つのハンドルを取り付けます。

各ハンドルをカチッと所定の位置に収まるまで押し上げます。

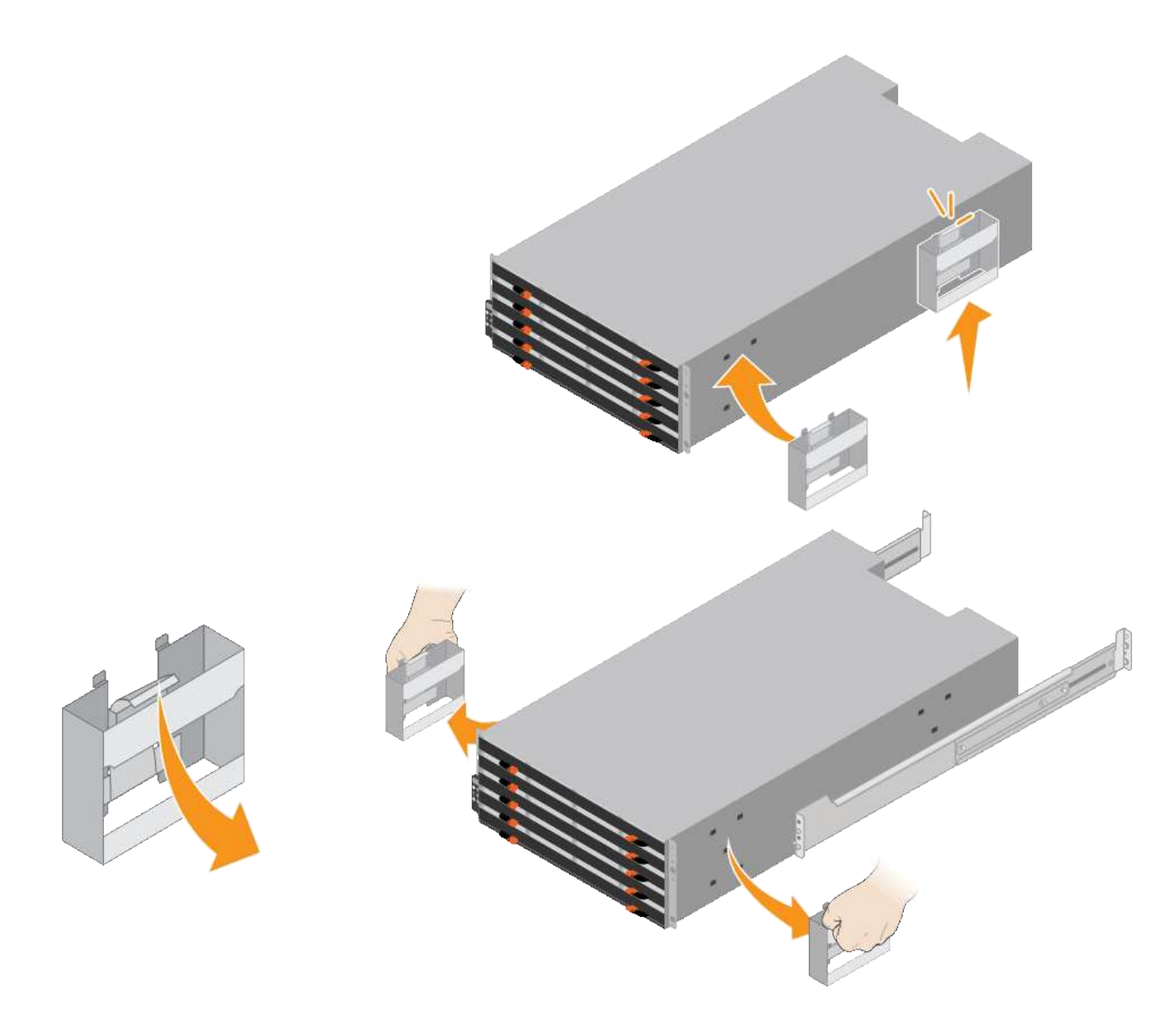

- 4. シェルフの背面(コネクタ側)をレールに配置します。
- 5. シェルフを底から支えながら、キャビネットにスライドさせます。ハンドルを使用している場合は、サム ラッチを使用して、シェルフをスライドさせながら一度に 1 つずつハンドルを外します。

ハンドルを取り外すには、リリースラッチを後方に引き、押し下げてシェルフから引き出します。

6. シェルフをキャビネットの前面に固定します。

シェルフの両側の上部から 1 番目と 3 番目の穴にネジを差し込みます。

7. シェルフをキャビネットの背面に固定します。

シェルフの背面上部の両側に 2 つの後部ブラケットを配置します。各ブラケットの 1 番目と 3 番目の穴に ネジを差し込みます。

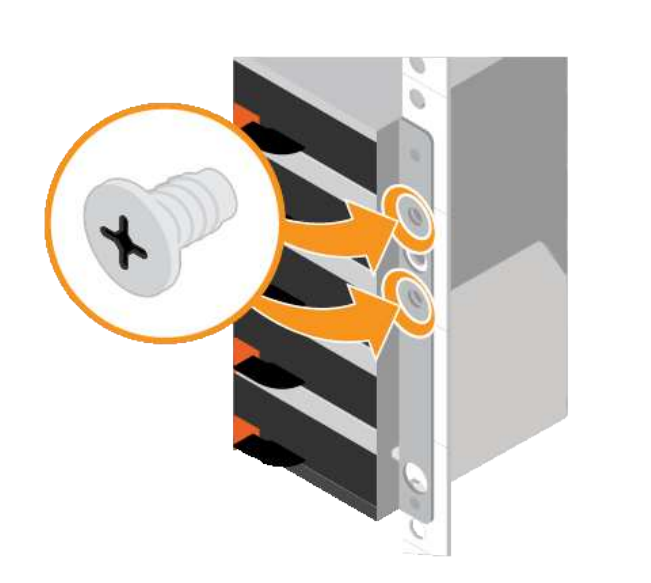

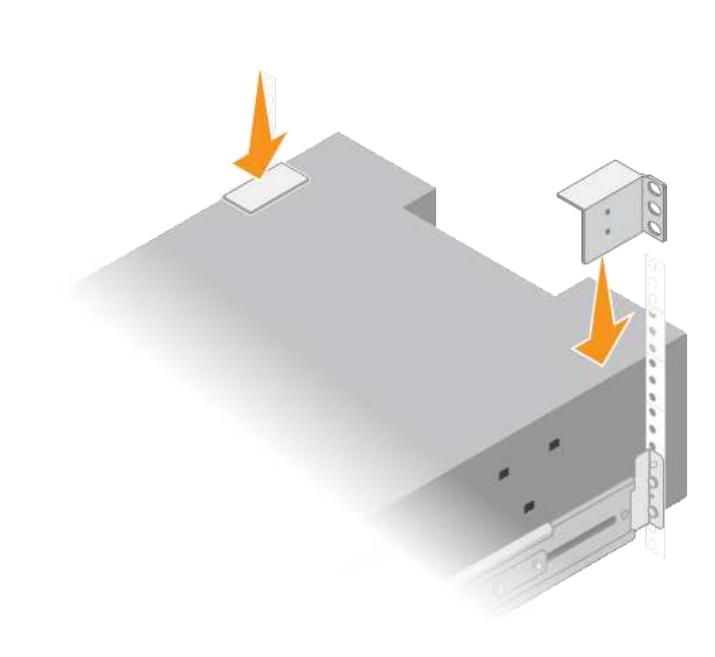

8. すべての拡張シェルフについて、上記の手順を繰り返します。

<span id="page-9-0"></span>ドライブの取り付け(**SG6060**)

60ドライブシェルフをキャビネットまたはラックに設置したら、60本のドライブをすべ てシェルフに取り付けます。E2860 コントローラシェルフには SSD ドライブが 2 本同 梱されており、これらをコントローラシェルフ上段のドロワーに取り付ける必要があり ます。オプションの拡張シェルフには HDD ドライブが 60 本同梱されていますが、 SSD ドライブは同梱され

作業を開始する前に

E2860 コントローラシェルフまたはオプションの拡張シェルフ( 1 台または 2 台)をキャビネットまたはラ ックに設置しておきます。

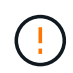

ハードウェアの損傷を避けるため、ドライブを取り付けた状態でシェルフを移動しないでくだ さい。シェルフを移動する前に、ドライブをすべて取り外す必要があります。

手順

- 1. ESD リストバンドのストラップの端を手首に巻き付け、静電気の放電を防ぐためにクリップの端をメタル アースに固定します。
- 2. ドライブをパッケージから取り出します。
- 3. 上部ドライブドロワーのレバーを解放し、レバーを使用してドロワーを引き出します。
- 4. 2 本の SSD ドライブを確認します。

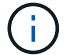

拡張シェルフではSSDドライブは使用されません。

- 5. 各ドライブのハンドルを垂直な位置まで持ち上げます。
- 6. 2 本の SSD ドライブをスロット 0 と 1 (ドロワーの左側にある最初の 2 つのスロット)に取り付けま す。
- 7. 各ドライブをスロットに慎重に配置し、持ち上げたドライブのハンドルをカチッと所定の位置に収まるま

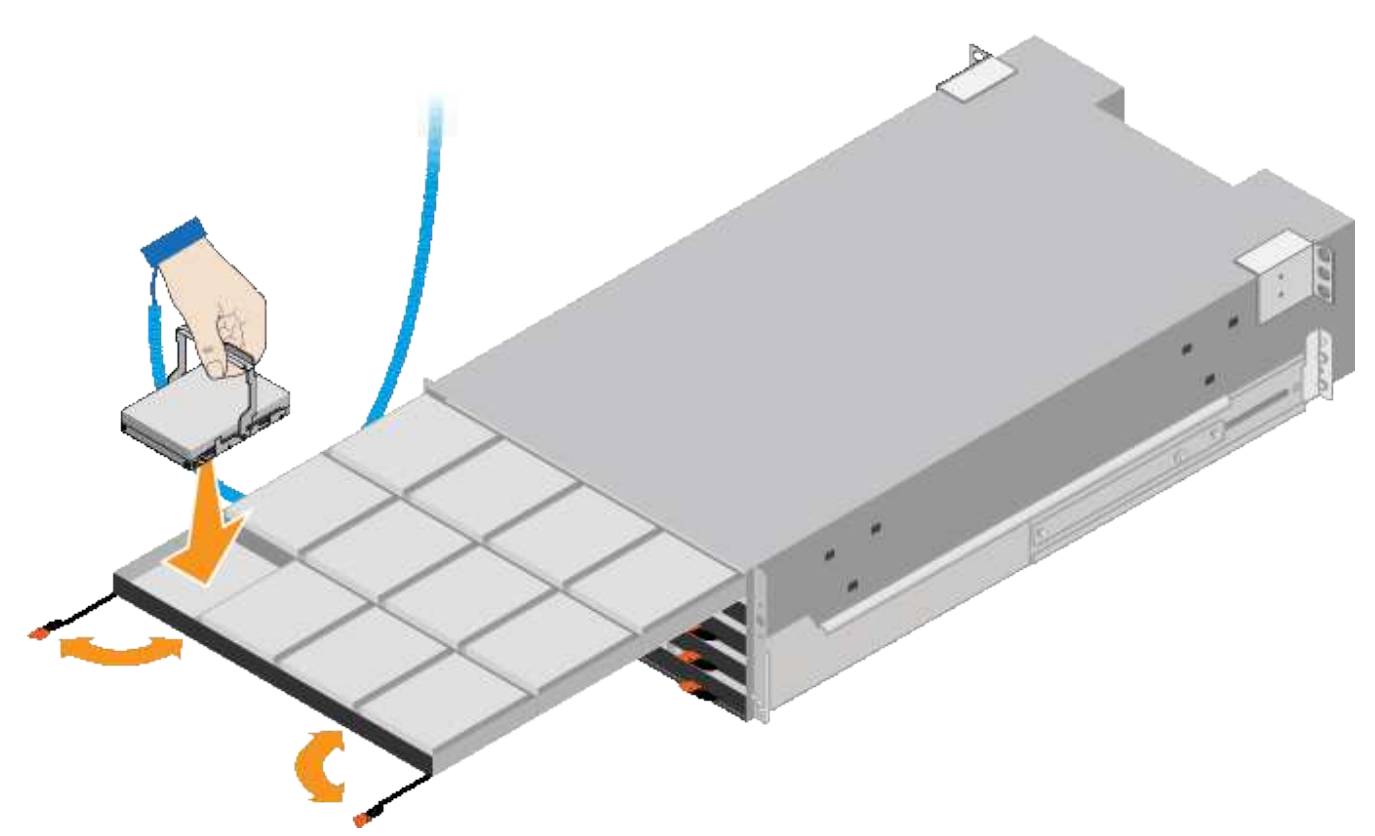

- 8. 10 本の HDD ドライブを上段のドロワーに取り付けます。
- 9. ドロワーの中央を押し、両方のレバーを静かに閉じてドロワーを元の位置に戻します。

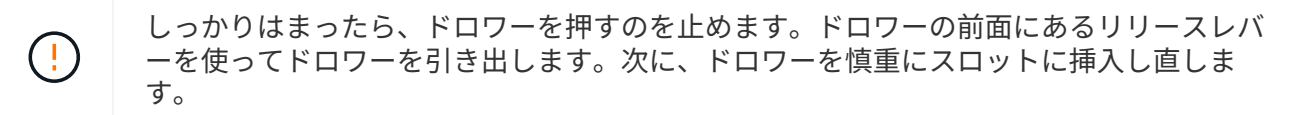

10. 残りの 4 つのドロワーに HDD ドライブを取り付ける場合は、上記の手順を繰り返します。

ĴΓ.

正しく動作させるためには、 60 本のドライブをすべて取り付ける必要があります。

- 11. 前面ベゼルをシェルフに取り付けます。
- 12. 拡張シェルフを使用する場合は、上記の手順を繰り返して、それぞれの拡張シェルフの各ドロワーに HDD ドライブを 12 本取り付けます。

13. キャビネットまたはラックに SG6000-CN を設置する手順に進みます。

<span id="page-10-0"></span>**24**ドライブシェルフの設置(**SGF6024**)

キャビネットまたはラックにEF570コントローラシェルフ用のレール1組を取り付け、レ ールにアレイをスライドさせます。

作業を開始する前に

• 同梱されている安全上の注意に関するドキュメントを確認し、ハードウェアの移動と設置に関する注意事 項を理解しておきます。

• レールキットに手順書が同梱されていることを確認します。

手順

1. キャビネットまたはラックにレールを取り付ける際には、レールキットの手順書に慎重に従ってくださ い。

角穴キャビネットの場合は、最初に付属のケージナットを取り付けて、シェルフの前面と背面をネジで固 定します。

- 2. アプライアンスの外箱を取り外します。次に、内側のボックスのフラップを折りたたみます。
- 3. シェルフの背面(コネクタ側)をレールに配置します。

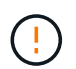

フル装備のシェルフの重量は、約 24kg ( 52 ポンド)です。エンクロージャを安全に移動 するには、2人で作業する必要があります。

4. シェルフを慎重にレールにスライドさせて、奥まで押し込みます。

 $\left(\frac{1}{2}\right)$ 

シェルフを奥まで入るよう、レールの調整が必要になる場合があります。

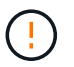

エンクロージャの取り付けが完了したら、レールに追加の機器を置かないでください。レ ールは追加の重量を支えるようには設計されていません。

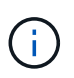

必要に応じて、シェルフのエンドキャップやシステムベゼルを取り外してエンクロージャ をラックポストに固定しなければならない場合があります。その場合は、作業が終わった らエンドキャップやベゼルを交換する必要があります。

5. 取り付け用ブラケット(エンクロージャ前面の両側に取り付け済み)、ラックまたはシステムキャビネッ トの穴、およびレール前面の穴に 2 本の M5 ネジを通し、エンクロージャをキャビネットまたはラックと レールの前面に固定します。

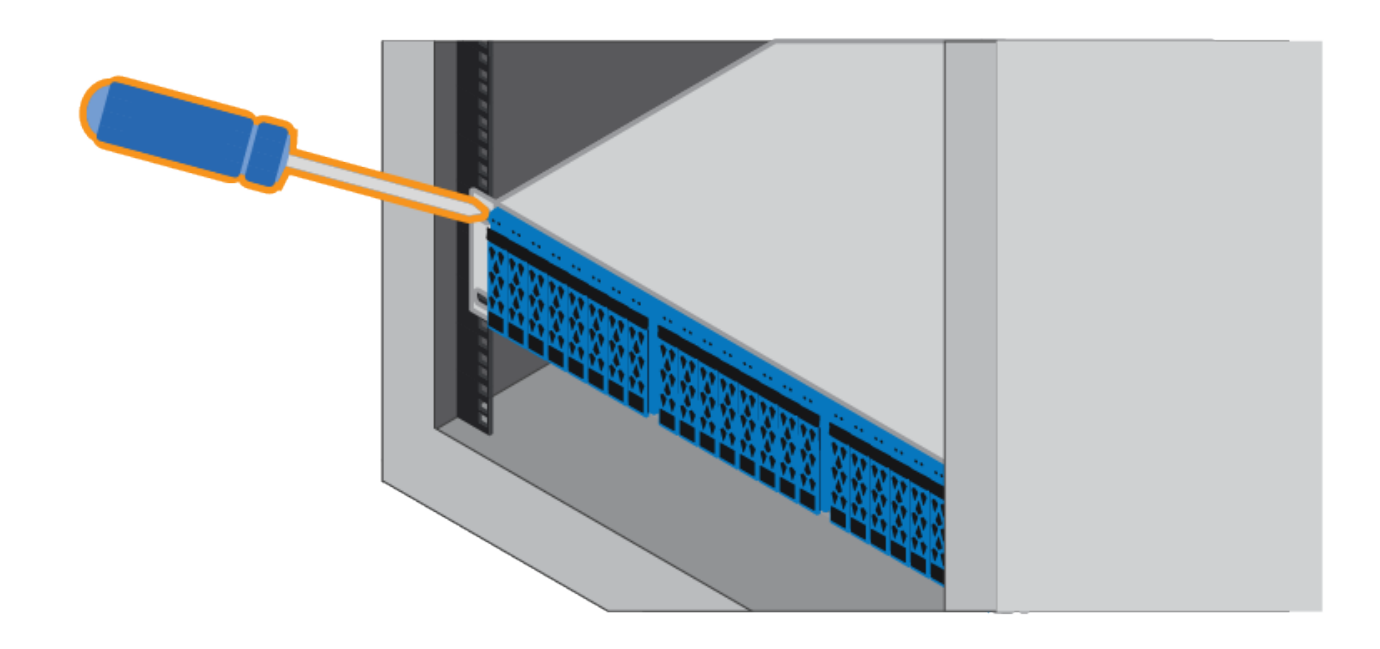

6. シェルフのブラケットとレールキットブラケットに 2 本の M5 ネジを通して、エンクロージャをレールの 背面に固定します。

7. 必要に応じて、シェルフのエンドキャップまたはシステムベゼルを交換します。

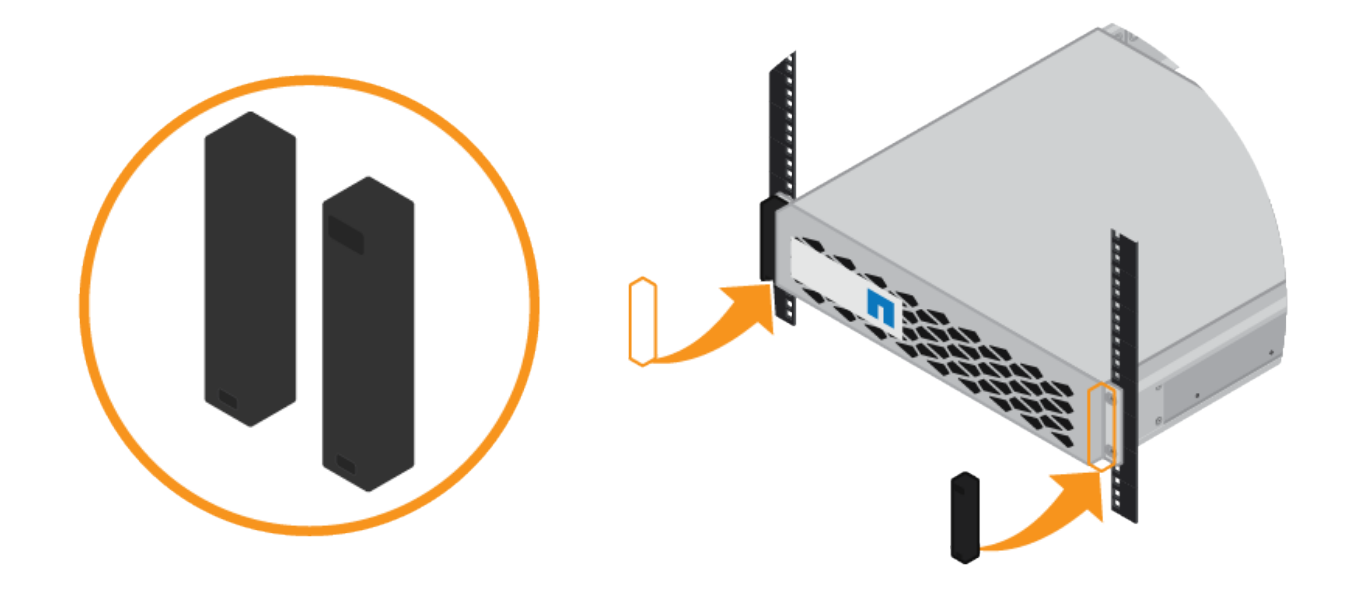

<span id="page-12-0"></span>**SG6000-CN**コントローラの設置(**SG6060**および**SG6024**)

SG6000-CNコントローラ用のレール1組をキャビネットまたはラックに設置し、レール にコントローラをスライドさせます。

作業を開始する前に

- 同梱されている安全上の注意に関するドキュメントを確認し、ハードウェアの移動と設置に関する注意事 項を理解しておきます。
- レールキットに手順書が同梱されていることを確認します。
- E2860 コントローラシェルフとドライブまたは EF570 コントローラシェルフを取り付けておきます。

手順

- 1. キャビネットまたはラックにレールを取り付ける際には、レールキットの手順書に慎重に従ってくださ い。
- 2. キャビネットまたはラックに取り付けた 2 本のレールで、カチッという音がするまでレールの可動部分を 伸ばします。

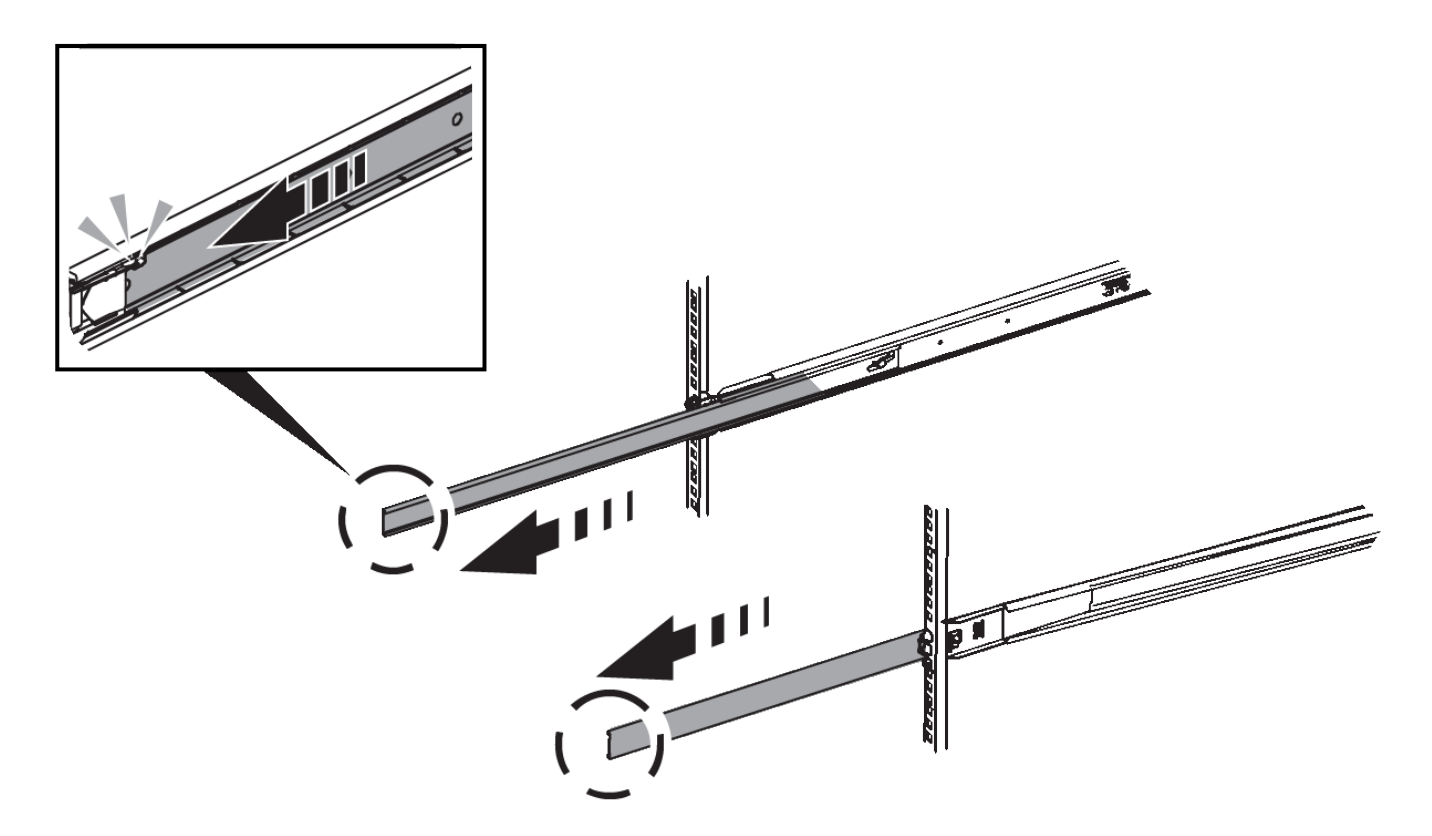

- 3. SG6000-CN コントローラをレールに挿入します。
- 4. コントローラをキャビネットまたはラックにスライドさせます。

コントローラをこれ以上動かせない場合は、シャーシの両側にある青いラッチを引いて、コントローラを 奥までスライドさせます。

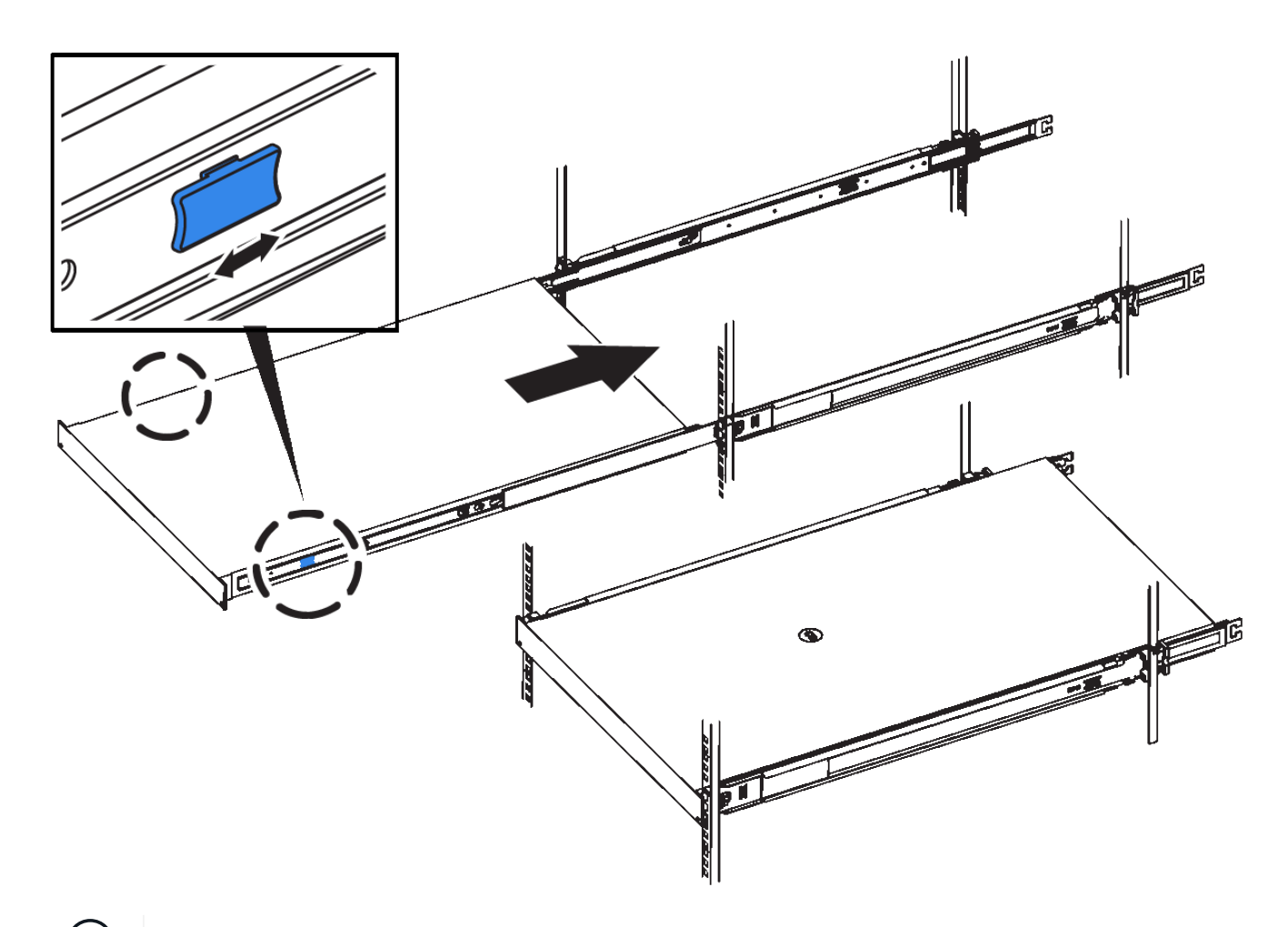

 $(i)$ コントローラの電源を入れるまでは、前面ベゼルを取り付けないでください。

5. コントローラの前面パネルの非脱落型ネジを締めて、コントローラをラックに固定します。

キャビネットまたはラックへの設置(**SGF6112**)

キャビネットまたはラックにアプライアンス用のレール1組を取り付け、レールにアプラ イアンスをスライドさせます。

作業を開始する前に

- 同梱されている安全上の注意事項を確認し、ハードウェアの移動および設置に関する注意事項を理解して おきます。
- レールキットに手順書が同梱されていることを確認します。

手順

1. キャビネットまたはラックにレールを取り付ける際には、レールキットの手順書に慎重に従ってくださ い。

2. キャビネットまたはラックに取り付けた 2 本のレールで、カチッという音がするまでレールの可動部分を 伸ばします。

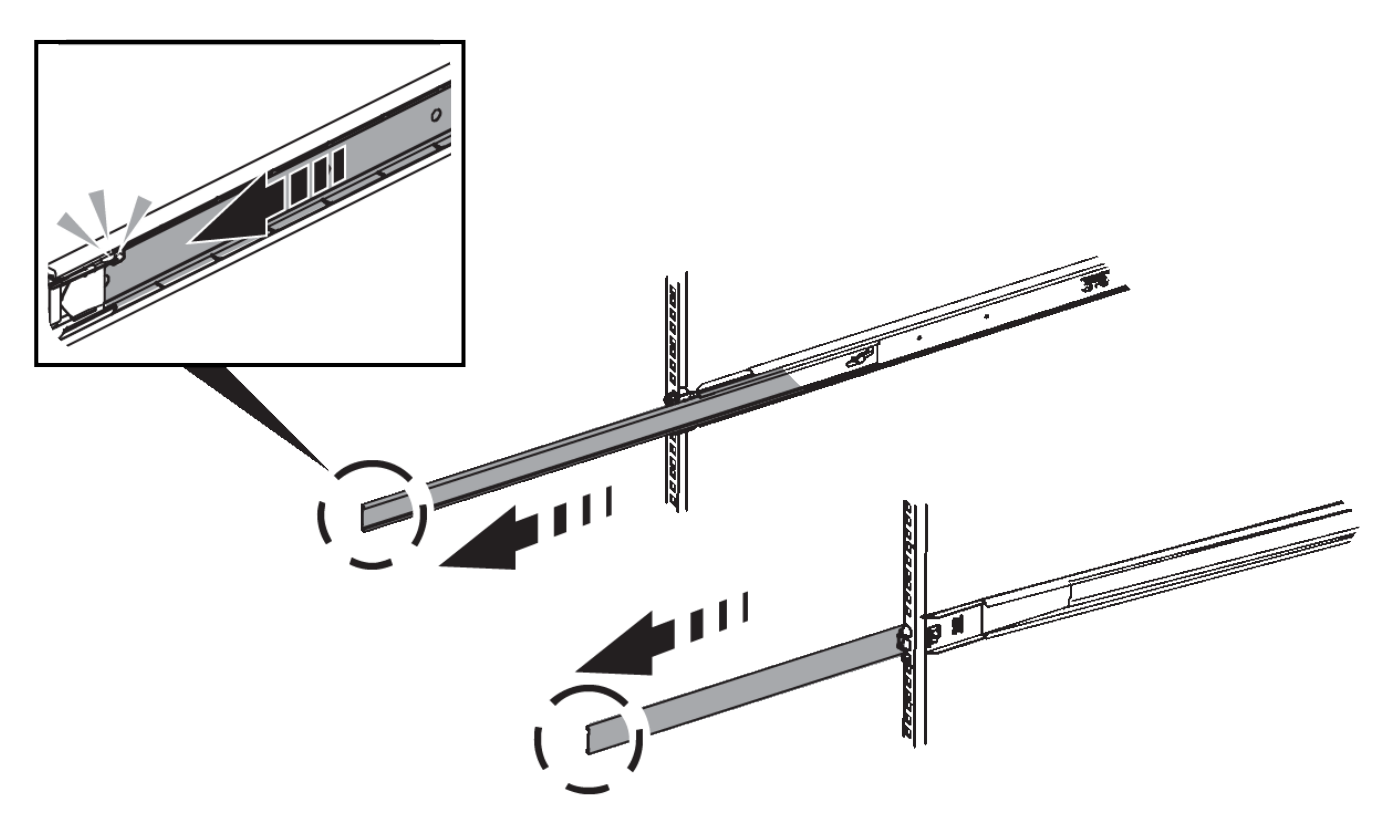

- 3. アプライアンスをレールに挿入します。
- 4. キャビネットまたはラックにアプライアンスをスライドさせます。

アプライアンスをこれ以上動かせない場合は、シャーシの両側にある青色のラッチを引いて、アプライア ンスを奥までスライドさせます。

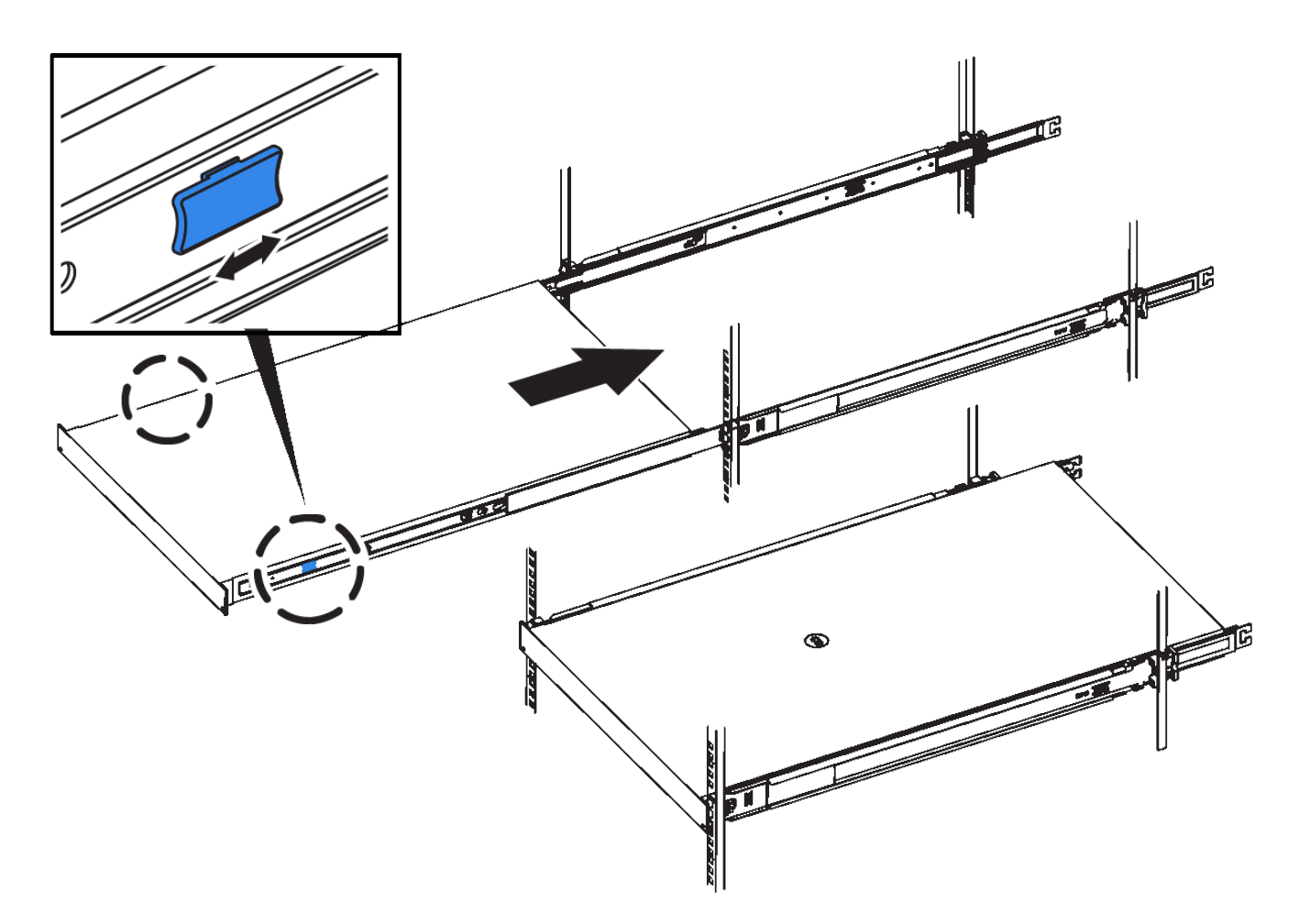

5. アプライアンスの前面パネルの非脱落型ネジを締めて、アプライアンスをラックに固定します。

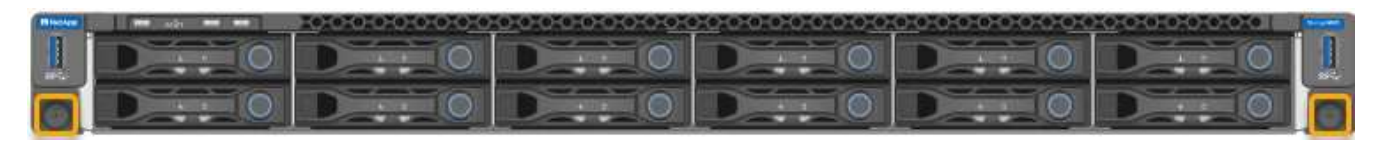

 $(i)$ アプライアンスの電源をオンにするまでは、前面ベゼルを取り付けないでください。

# <span id="page-16-0"></span>アプライアンスをケーブル接続します

アプライアンスまたはコントローラのネットワークポートを、StorageGRIDのグリッド ネットワークおよびクライアントネットワーク(オプション)に接続します。一部のア プライアンスでは、アプライアンスの管理ポートをサービスラップトップに接続する か、コントローラの管理ポート間を接続します。

#### **SG100**および**SG1000**

アプライアンスの管理ポートをサービスラップトップに接続し、アプライアンスのネットワークポート を、 StorageGRID のグリッドネットワークとオプションのクライアントネットワークに接続する必要が あります。

作業を開始する前に

- 管理ポートを接続するための RJ-45 イーサネットケーブルを用意しておきます。
- ネットワークポートに次のいずれかを設定しておきます。これらのアイテムは、アプライアンスには 付属していません。
	- 4 つのネットワークポートを接続するための TwinAx ケーブルを 1~4 本。
	- ポートに光ケーブルを使用する場合は、 SG100 用に SFP+ または SFP28 トランシーバを 1~4 個。
	- SG1000 のポートに光ケーブルを使用する場合は、 QSFP+ または QSFP28 トランシーバを 1~4 個。

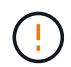

レーザー被ばくの危険性-- SFPまたはQSFPトランシーバを分解したり、部品を取り外し たりしないでください。レーザー被ばくのおそれがあります。

このタスクについて

次の図は、アプライアンス背面のポートを示しています。

SG100のポート接続:

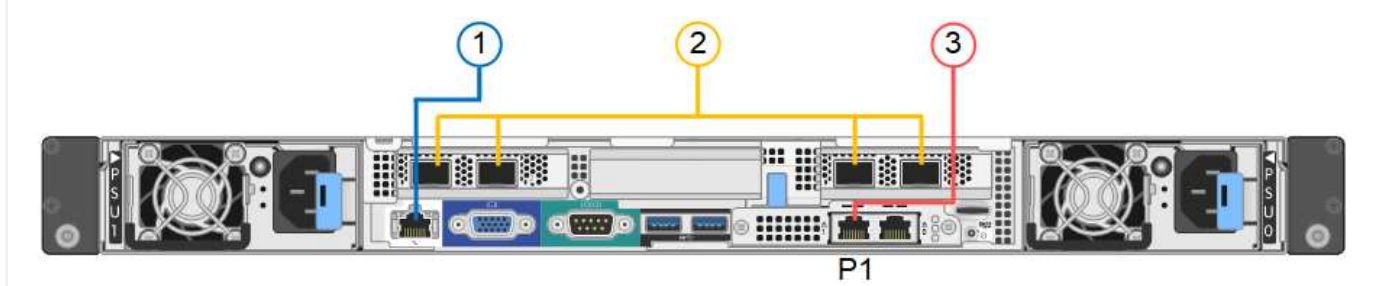

SG1000のポート接続:

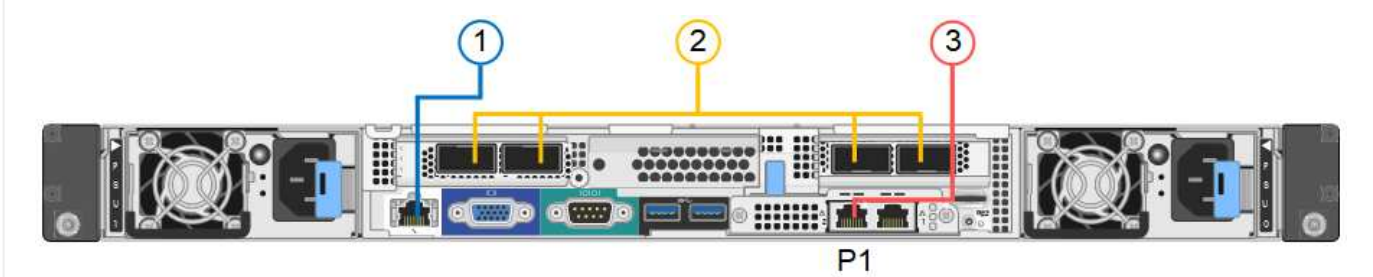

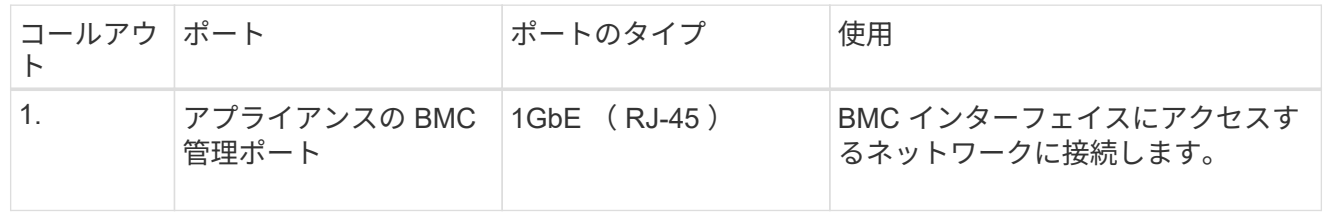

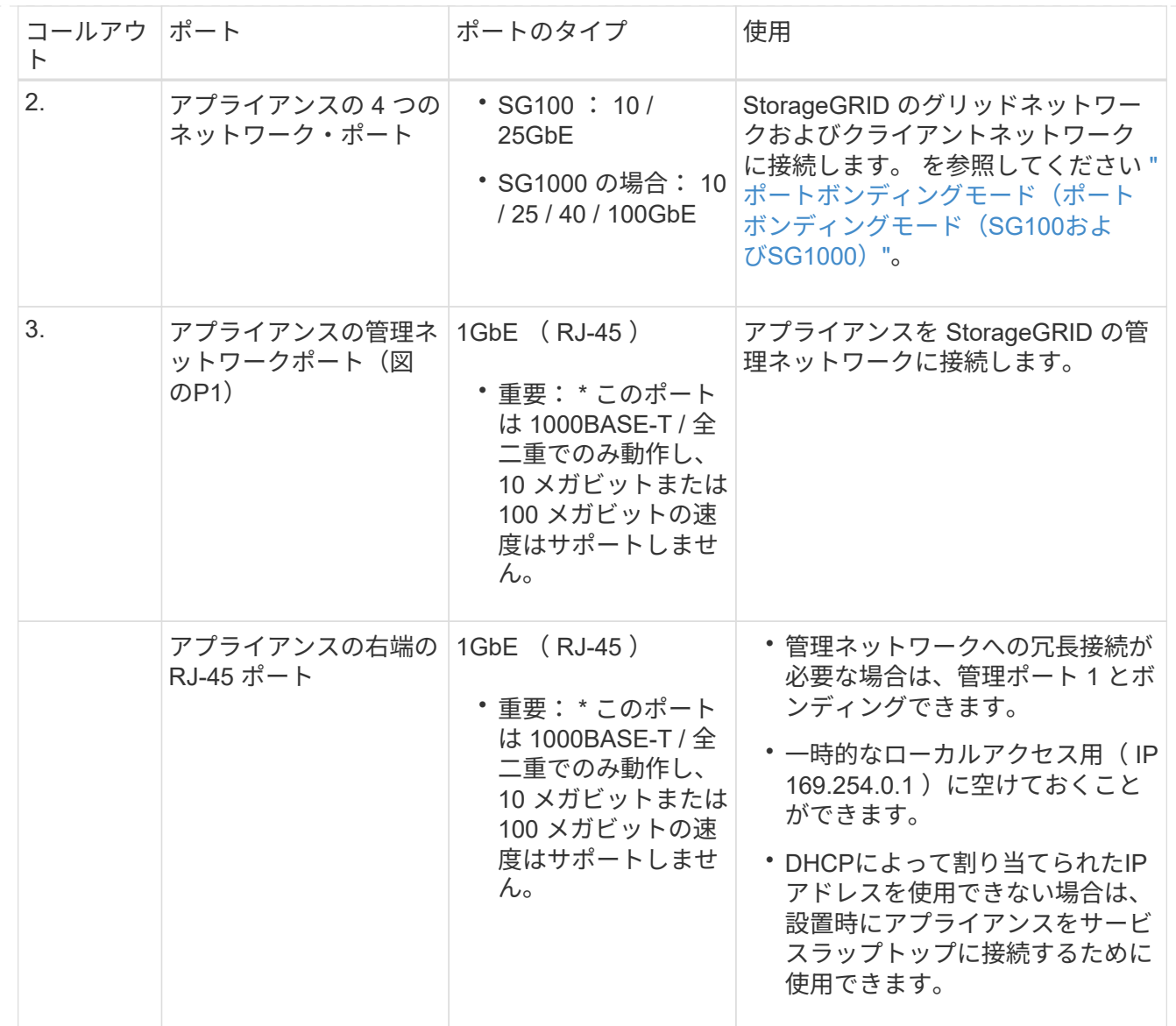

手順

1. イーサネットケーブルを使用して、アプライアンスの BMC 管理ポートを管理ネットワークに接続し ます。

この接続はオプションですが、サポート用に接続することを推奨します。

2. アプライアンスのネットワークポートを、 TwinAx ケーブル、または光ケーブルとトランシーバを使 用して、適切なネットワークスイッチに接続します。

ハードウェアおよびリンク速度に必要な機器については、次の表を参照してください。

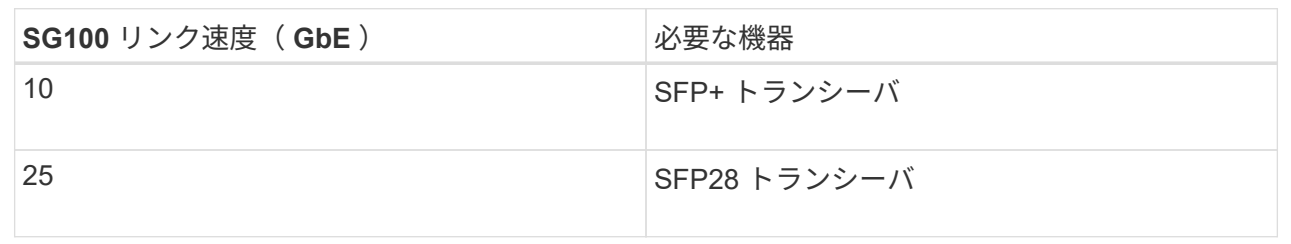

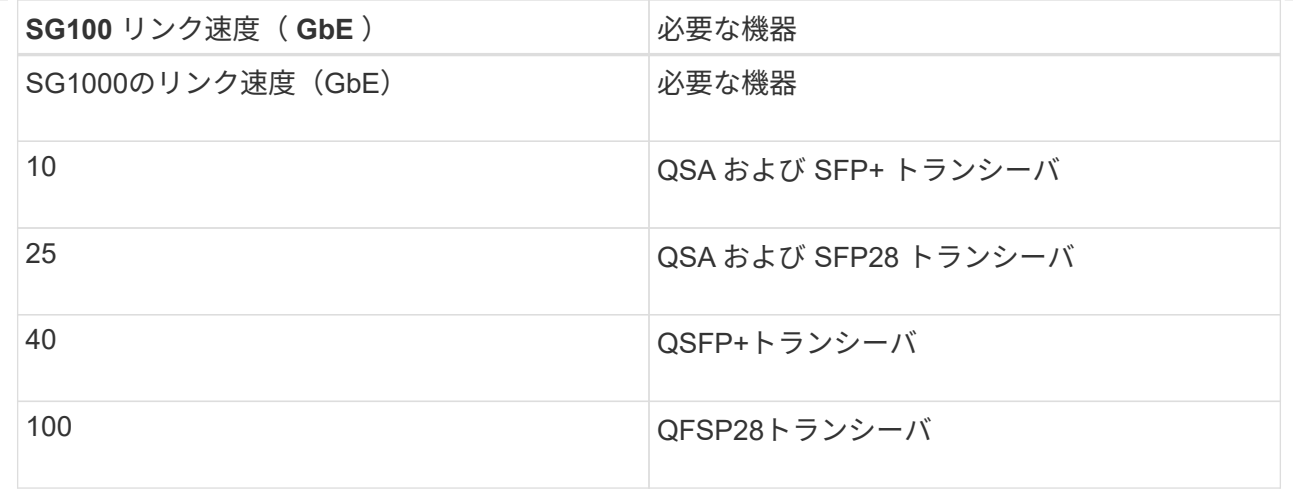

- ポート速度オプションとして自動ネゴシエーションをサポートするモデルで、[Fixed port bonding mode]を選択した場合は、クライアントネットワーク専用のポートとは異なる速度 でStorageGRIDグリッドネットワーク専用のポートを実行できます。
- ポート速度オプションとして自動ネゴシエーションをサポートしていないモデルでは、4つのネ ットワークポートすべてで同じリンク速度を使用する必要があります。
- 固定ポートボンディングモード(デフォルト)を使用する場合は、次の表のように各ポートを StorageGRID のグリッドネットワークまたはクライアントネットワークに接続します。

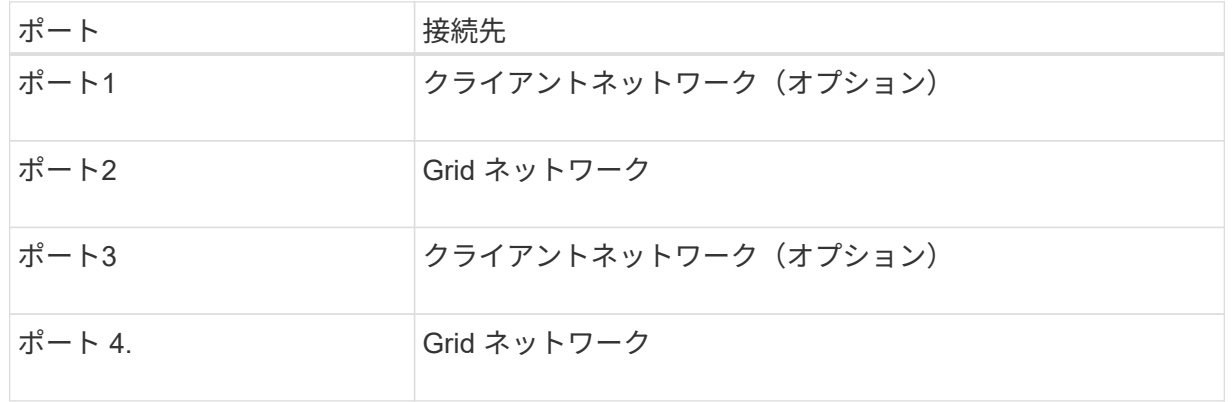

- アグリゲートポートボンディングモードを使用する場合は、 1 つ以上のネットワークポートを 1 つ以上のスイッチに接続します。単一点障害を回避するために、 4 つのポートのうち少なくとも 2 つを接続する必要があります。1 つの LACP ボンドに複数のスイッチを使用する場合は、スイ ッチが MLAG または同等の機能をサポートしている必要があります。
- 3. StorageGRID の管理ネットワークを使用する場合は、アプライアンスの管理ネットワークポートを イーサネットケーブルで管理ネットワークに接続します。

#### **SG5700**

2台のコントローラを相互に接続し、各コントローラの管理ポートを接続し、E5700SGコントローラ の10 / 25GbEポートをStorageGRID のグリッドネットワークとクライアントネットワーク(オプション )に接続します。

作業を開始する前に

• アプライアンスの箱を開封し、次のものを取り出しておきます。

◦ 電源コード × 2 。

- コントローラの FC インターコネクトポート用の光ケーブル × 2 。
- 10GbE または 16Gbps FC をサポートする SFP+ トランシーバ × 8 。ネットワークポートで 10GbE のリンク速度を使用する場合は、両方のコントローラの 2 つのインターコネクトポート と E5700SG コントローラの 4 つの 10 / 25GbE ネットワークポートでトランシーバを使用でき ます。
- アプライアンスには付属していない次のものを用意しておきます。
	- 使用する 10 / 25GbE ポート用の光ケーブルを 1~4 本。
	- 25GbE のリンク速度を使用する場合は、 SFP28 トランシーバを 1~4 個。
	- 管理ポートを接続するためのイーサネットケーブル。

 $(\; | \; )$ 

レーザー光にさらされる危険性-- SFPトランシーバを分解したり、部品を取り外したりし ないでください。レーザー被ばくのおそれがあります。

#### このタスクについて

この図は、SG5760と60SG5712の2台のコントローラと、E2800シリーズのストレージコントローラの 上部と下部のE5700SGコントローラを示しています。SG5712とSG5712では、E2800シリーズのストレ ージコントローラは背面から見てE5700SGコントローラの左側にあります。

SG5760の接続:

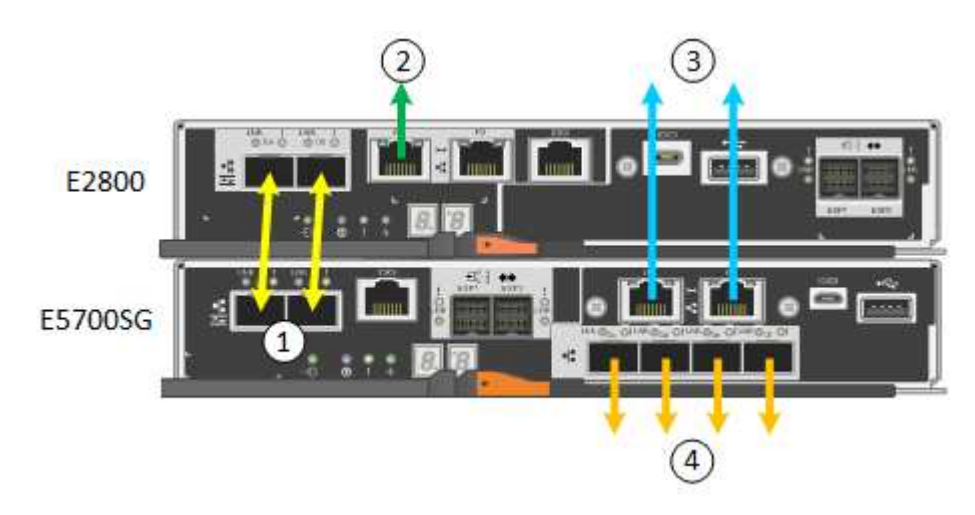

SG5760Xの接続:

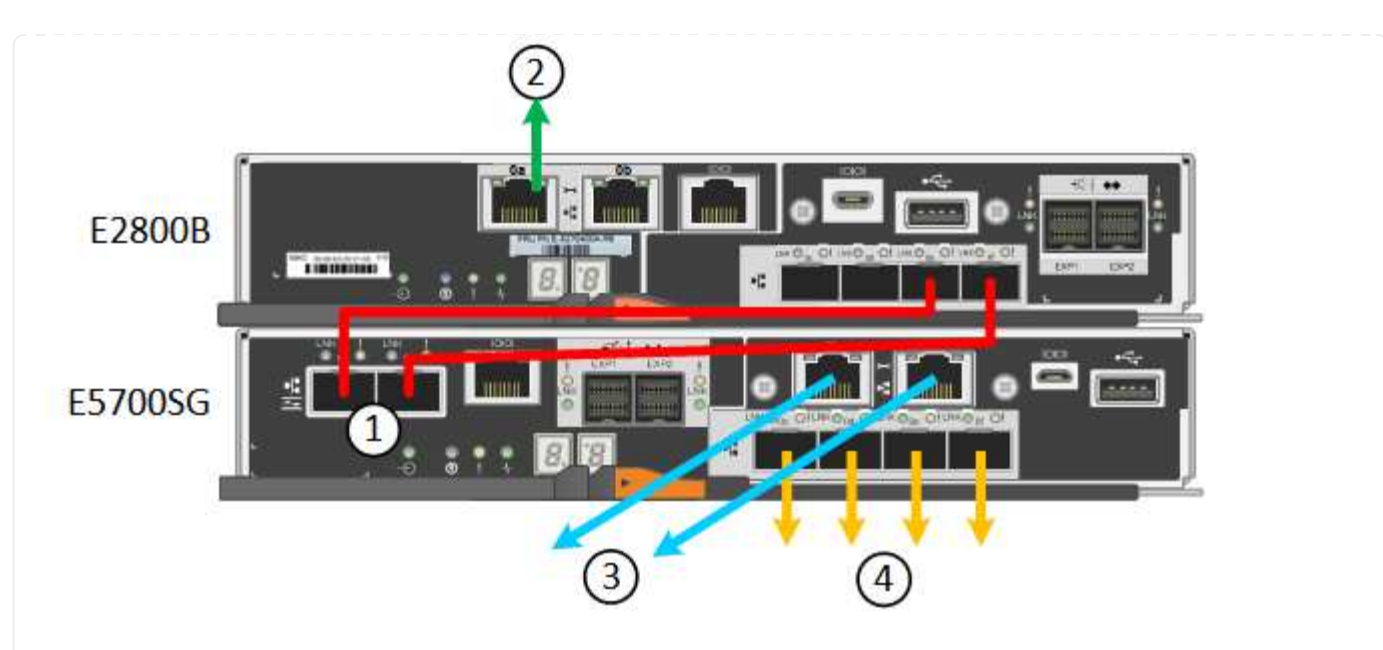

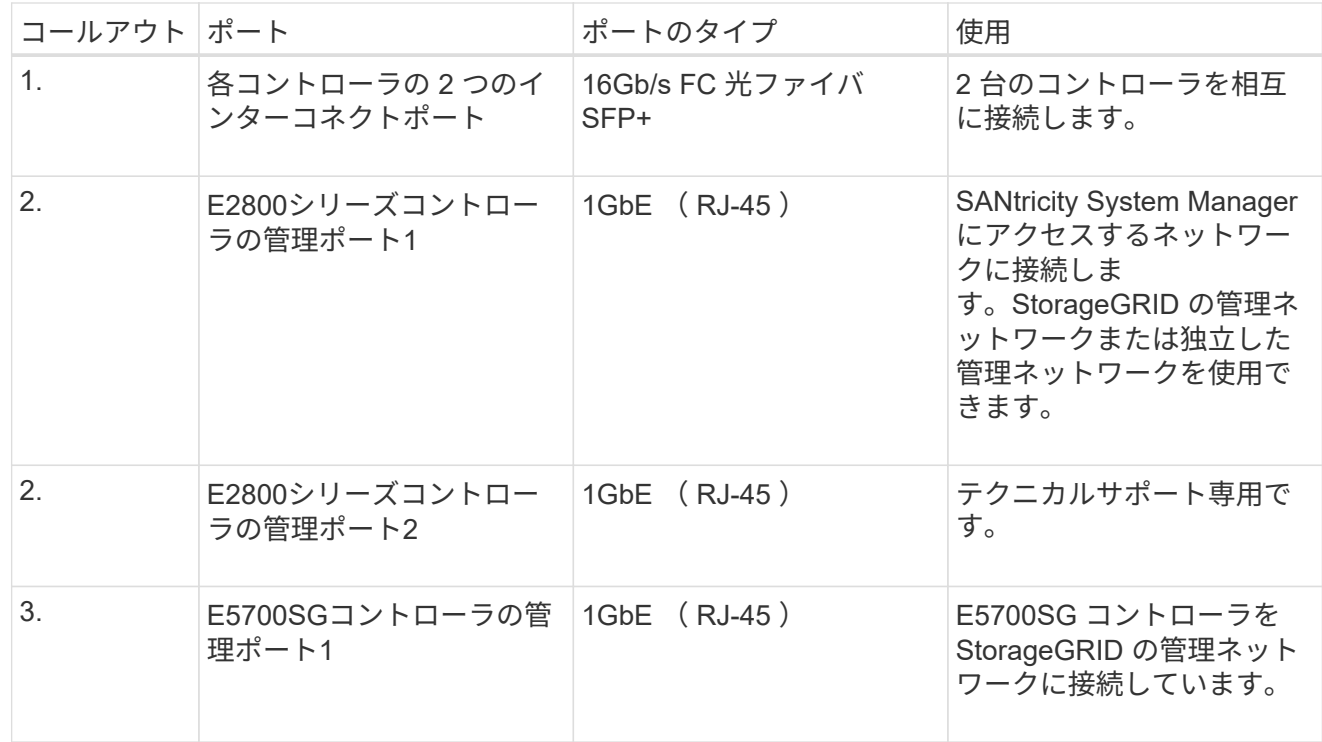

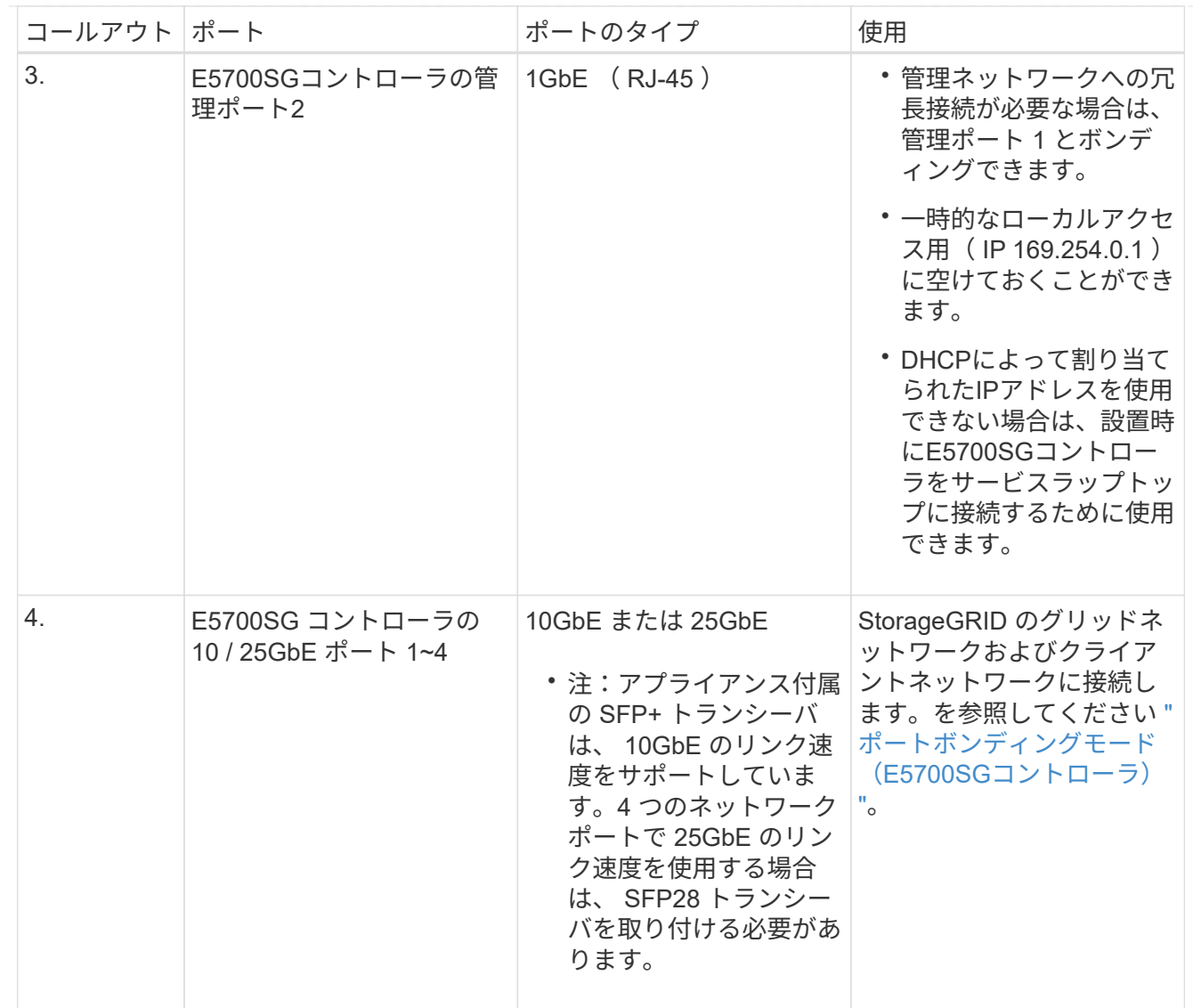

手順

1. 2 本の光ケーブルと 8 つのうち 4 つの SFP+ トランシーバを使用して、 E2800 コントローラを E5700SG コントローラに接続します。

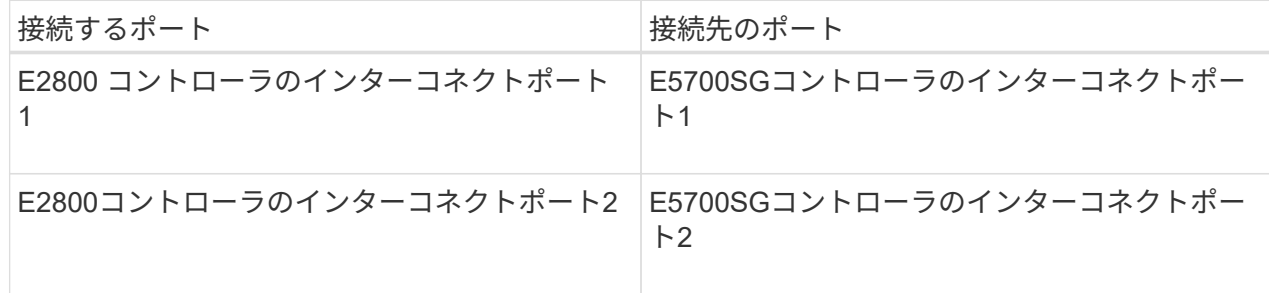

2. SANtricity System Manager を使用する場合は、 E2800 コントローラの管理ポート 1 ( P1 、左側の RJ-45 ポート)をイーサネットケーブルで SANtricity System Manager の管理ネットワークに接続し ます。

E2800コントローラの管理ポート2 (P2、右側のRJ-45ポート)は使用しないでください。このポー トはテクニカルサポート専用です。

3. StorageGRID の管理ネットワークを使用する場合は、 E5700SG コントローラの管理ポート 1 ( P1 、左側の RJ-45 ポート)をイーサネットケーブルで管理ネットワークに接続してください。

管理ネットワークにアクティブ / バックアップネットワークボンディングモードを使用する場合は、 E5700SG コントローラの管理ポート2 (右側の RJ-45 ポート)をイーサネットケーブルで管理ネッ トワークに接続してください。

4. E5700SG コントローラの 10 / 25GbE ポートを、光ケーブルと SFP+ または SFP28 トランシーバを 使用して適切なネットワークスイッチに接続します。

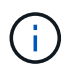

10GbE のリンク速度を使用する場合は、 SFP+ トランシーバを取り付けます。25GbE のリンク速度を使用する場合は、 SFP28 トランシーバを取り付けます。

- ポート速度オプションとして自動ネゴシエーションをサポートするモデルで、[Fixed port bonding mode]を選択した場合は、クライアントネットワーク専用のポートとは異なる速度 でStorageGRIDグリッドネットワーク専用のポートを実行できます。
- ポート速度オプションとして自動ネゴシエーションをサポートしていないモデルでは、4つのネ ットワークポートすべてで同じリンク速度を使用する必要があります。
- 固定ポートボンディングモード(デフォルト)を使用する場合は、次の表のように各ポートを StorageGRID のグリッドネットワークまたはクライアントネットワークに接続します。

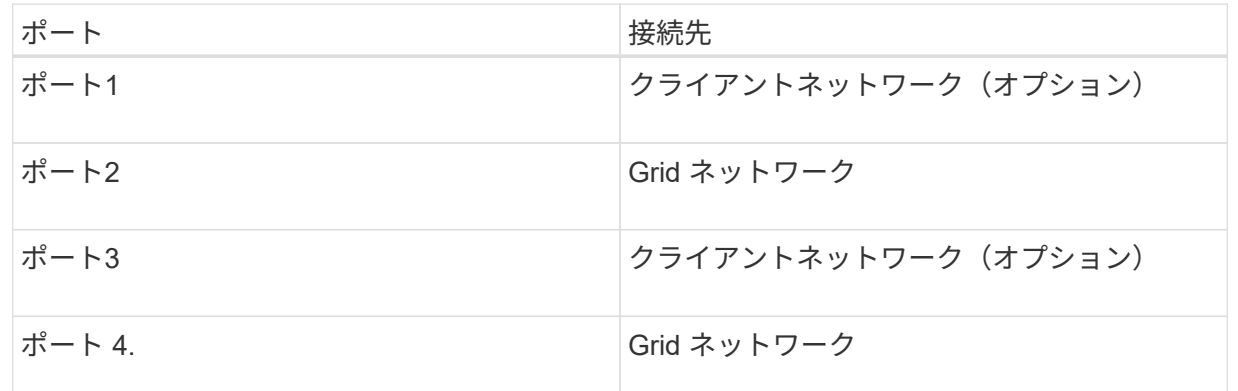

◦ アグリゲートポートボンディングモードを使用する場合は、 1 つ以上のネットワークポートを 1 つ以上のスイッチに接続します。単一点障害を回避するために、 4 つのポートのうち少なくとも 2 つを接続する必要があります。1 つの LACP ボンドに複数のスイッチを使用する場合は、スイ ッチが MLAG または同等の機能をサポートしている必要があります。

#### **SG6000**を使用します

ストレージコントローラをSG6000-CNコントローラに接続し、3台すべてのコントローラの管理ポート を接続し、SG6000-CNコントローラのネットワークポートをStorageGRID のグリッドネットワークとク ライアントネットワーク(オプション)に接続します。

作業を開始する前に

- アプライアンスに付属する 4 本の光ケーブルを使用して、 2 台のストレージコントローラを SG6000-CN コントローラに接続します。
- 管理ポートを接続するための RJ-45 イーサネットケーブルを最低 4 本用意しておきます。
- ネットワークポートに次のいずれかを設定しておきます。これらのアイテムは、アプライアンスには 付属していません。

◦ 4 つのネットワークポートを接続するための TwinAx ケーブルを 1~4 本。

◦ ポートに光ケーブルを使用する場合は、 SFP+ または SFP28 トランシーバを 1~4 個。

 $\left( \cdot \right)$ 

レーザー光にさらされる危険性-- SFPトランシーバを分解したり、部品を取り外し たりしないでください。レーザー被ばくのおそれがあります。

このタスクについて

次の図は、SG6060およびSG6060Xアプライアンスの3台のコントローラを示しています(上がSG6000- CNコンピューティングコントローラ、下が2台のE2800ストレージコントローラ)。SG6060で はE2800Aコントローラを使用し、SG6060XではE2800Bコントローラを使用します。

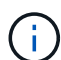

E2800コントローラの仕様と機能はどちらのバージョンもインターコネクトポートの場所 を除いて同じです。

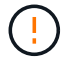

E2800AとE2800Bのコントローラを同じアプライアンスで使用しないでください。

SG6060の接続:

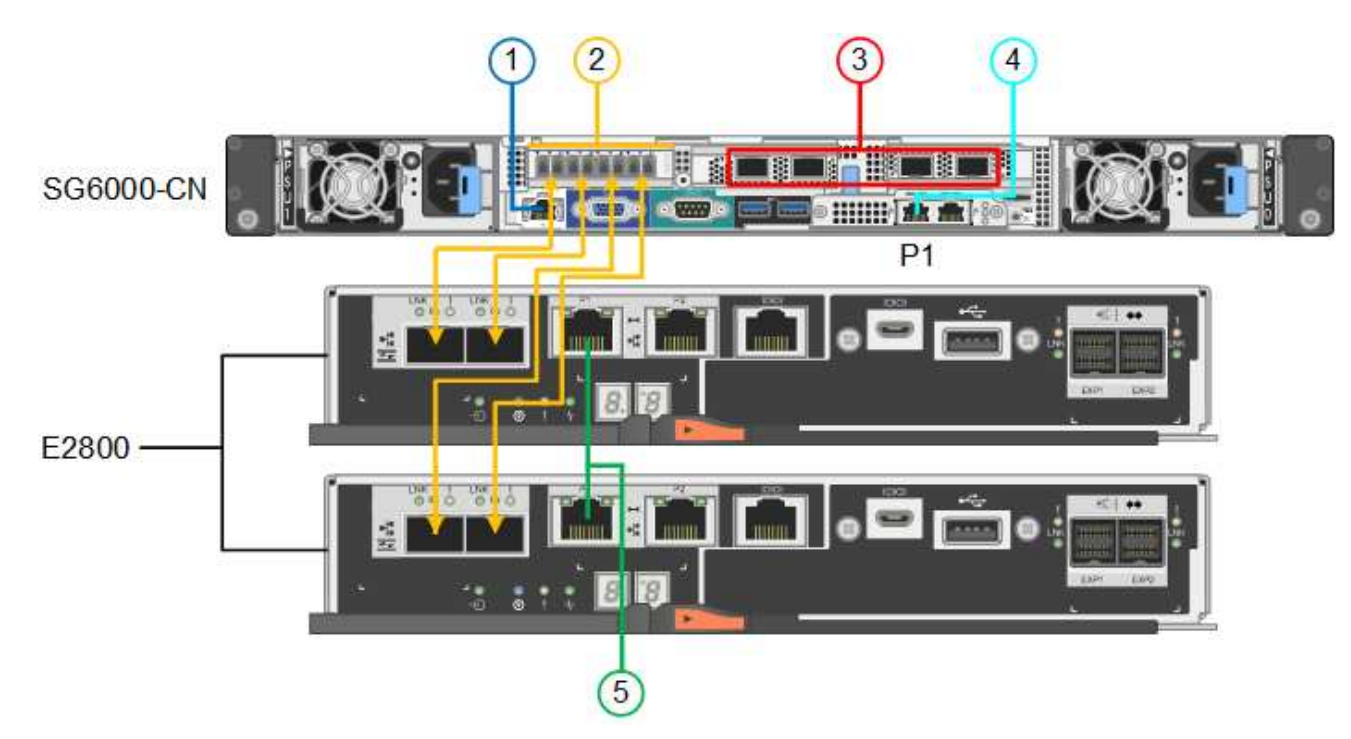

SG6060Xの接続:

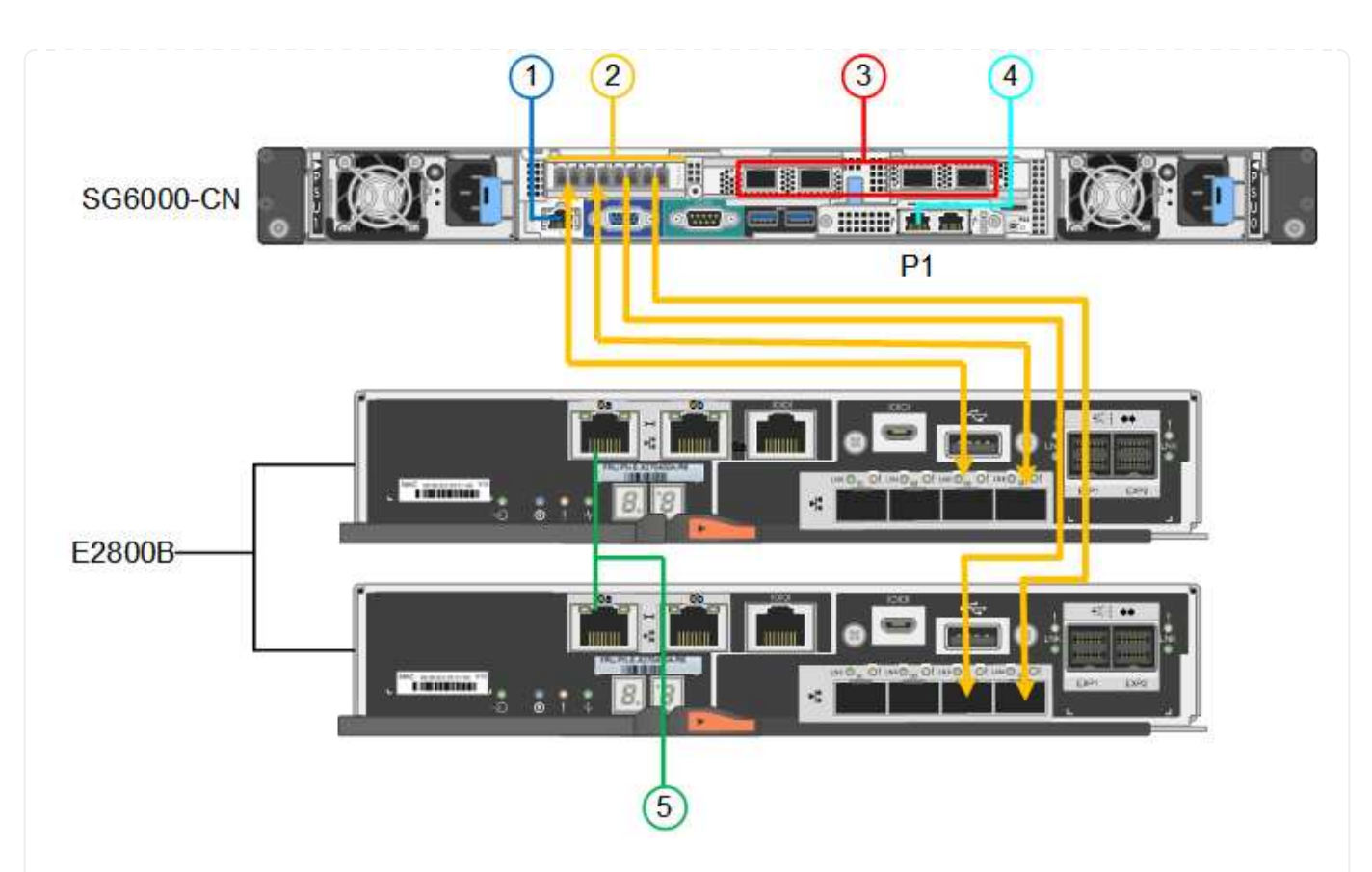

次の図は、 SGF6024 アプライアンスの 3 台のコントローラを示しています。 SG6000-CN コンピュー ティングコントローラが上部に、 2 台の EF570 ストレージコントローラがコンピューティングコントロ ーラの下側にそれぞれ配置されています。

SGF6024の接続:

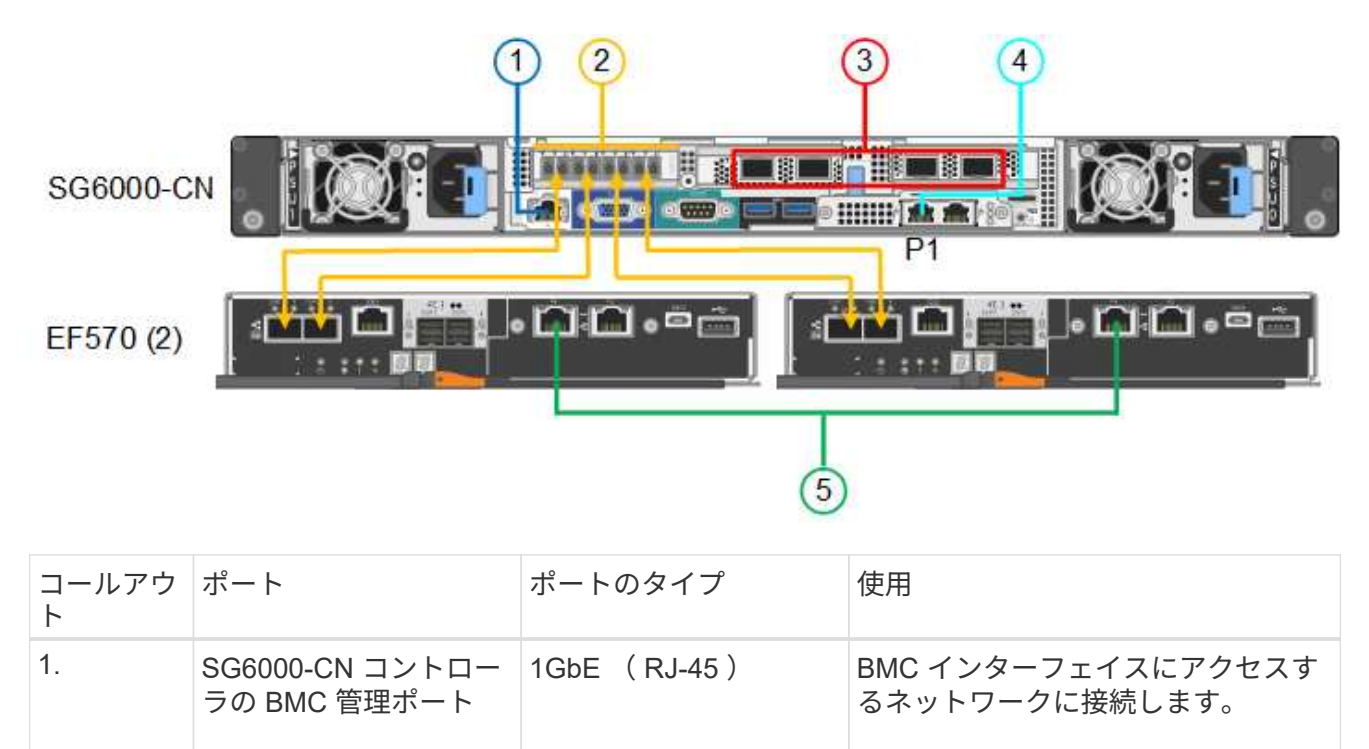

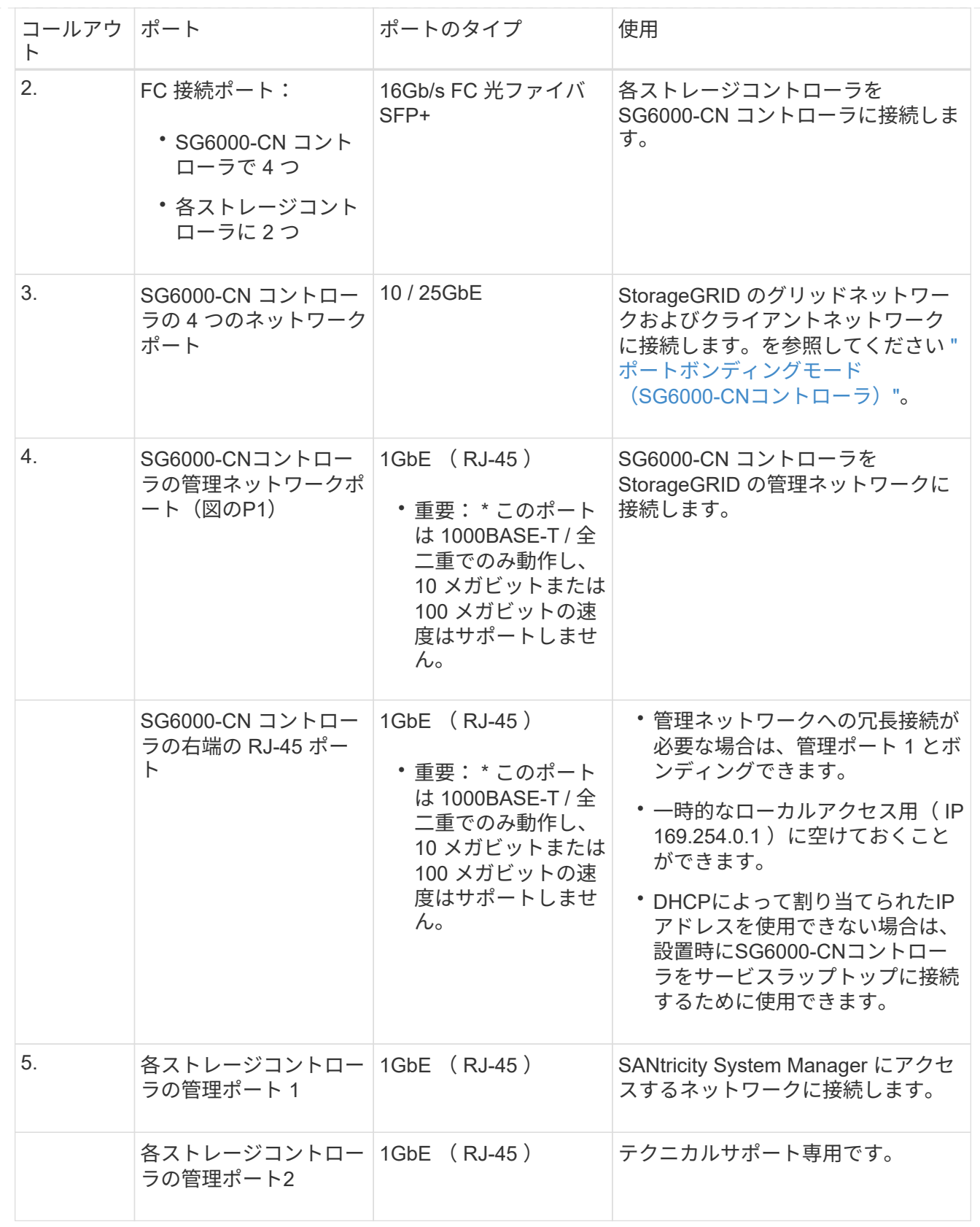

手順

1. イーサネットケーブルを使用して、 SG6000-CN コントローラの BMC 管理ポートを管理ネットワー クに接続します。

この接続はオプションですが、サポート用に接続することを推奨します。

- 2. ストレージコントローラの 4 本の光ケーブルと 4 個の SFP+ トランシーバを使用して、各ストレー ジコントローラの 2 つの FC ポートを SG6000-CN コントローラの FC ポートに接続します。
- 3. SG6000-CN コントローラのネットワークポートを、 TwinAx ケーブル、または光ケーブルと SFP+ または SFP28 トランシーバを使用して、適切なネットワークスイッチに接続します。

 $\left(\begin{smallmatrix} 1\ 1\end{smallmatrix}\right)$ 

10GbE のリンク速度を使用する場合は、 SFP+ トランシーバを取り付けます。25GbE のリンク速度を使用する場合は、 SFP28 トランシーバを取り付けます。

- ポート速度オプションとして自動ネゴシエーションをサポートするモデルで、[Fixed port bonding mode]を選択した場合は、クライアントネットワーク専用のポートとは異なる速度 でStorageGRIDグリッドネットワーク専用のポートを実行できます。
- ポート速度オプションとして自動ネゴシエーションをサポートしていないモデルでは、4つのネ ットワークポートすべてで同じリンク速度を使用する必要があります。
- 固定ポートボンディングモード(デフォルト)を使用する場合は、次の表のように各ポートを StorageGRID のグリッドネットワークまたはクライアントネットワークに接続します。

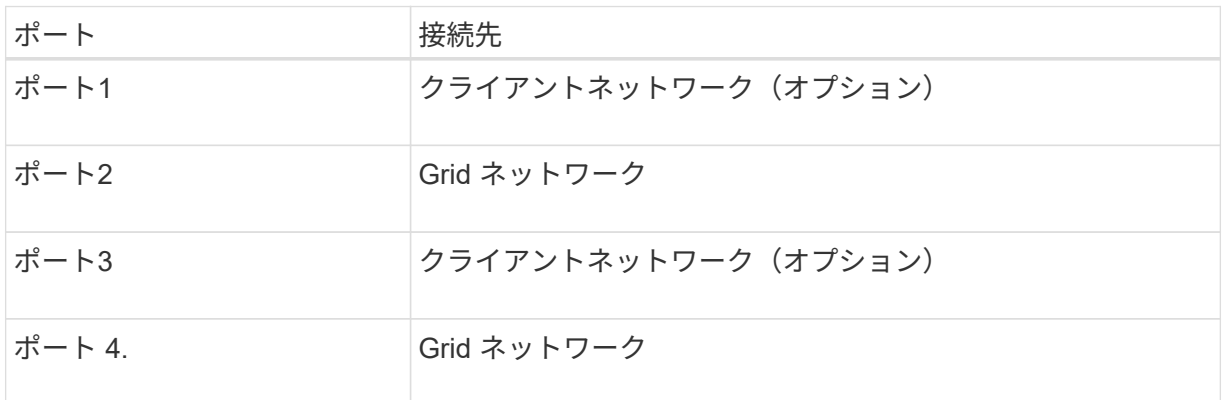

- アグリゲートポートボンディングモードを使用する場合は、 1 つ以上のネットワークポートを 1 つ以上のスイッチに接続します。単一点障害を回避するために、 4 つのポートのうち少なくとも 2 つを接続する必要があります。1 つの LACP ボンドに複数のスイッチを使用する場合は、スイ ッチが MLAG または同等の機能をサポートしている必要があります。
- 4. StorageGRID の管理ネットワークを使用する場合は、 SG6000-CN コントローラの管理ネットワー クポートをイーサネットケーブルで管理ネットワークに接続します。
- 5. SANtricity System Manager の管理ネットワークを使用する場合は、各ストレージコントローラの管 理ポート 1 (P1、左側の RJ-45 ポート)を、イーサネットケーブルで SANtricity System Manager の管理ネットワークに接続します。

ストレージコントローラの管理ポート2(P2、右側のRJ-45ポート)は使用しないでください。この ポートはテクニカルサポート専用です。

#### **SG6100**

アプライアンスの管理ポートをサービスラップトップに接続し、アプライアンスのネットワークポート をStorageGRID のグリッドネットワークとクライアントネットワーク(オプション)に接続します。

作業を開始する前に

- 管理ポートを接続するための RJ-45 イーサネットケーブルを用意しておきます。
- ネットワークポートに次のいずれかを設定しておきます。これらのアイテムは、アプライアンスには

付属していません。

◦ 4 つのネットワークポートを接続するための TwinAx ケーブルを 1~4 本。

◦ ポートに光ケーブルを使用する場合は、 SFP+ または SFP28 トランシーバを 1~4 個。

 $\left(\begin{matrix} \cdot \\ \cdot \end{matrix}\right)$ 

レーザー光にさらされる危険性-- SFPトランシーバを分解したり、部品を取り外したりし ないでください。レーザー被ばくのおそれがあります。

このタスクについて

次の図は、SGF6112の背面にあるポートを示しています。

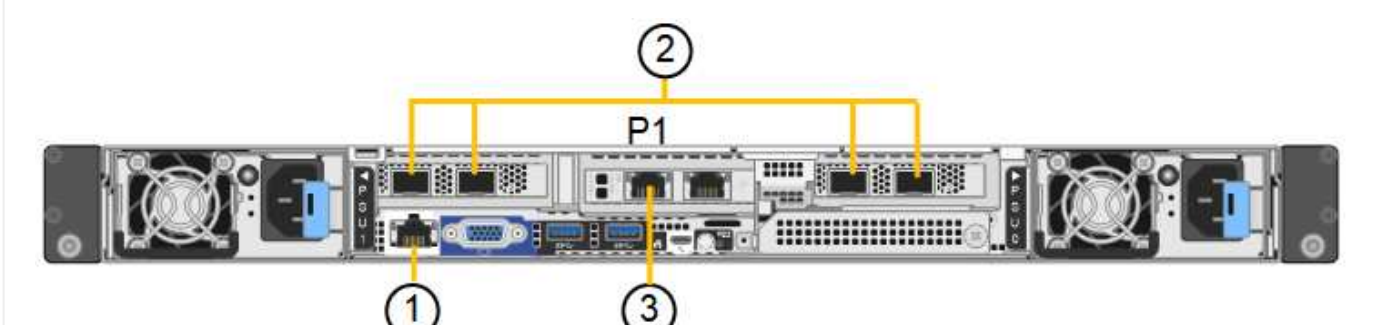

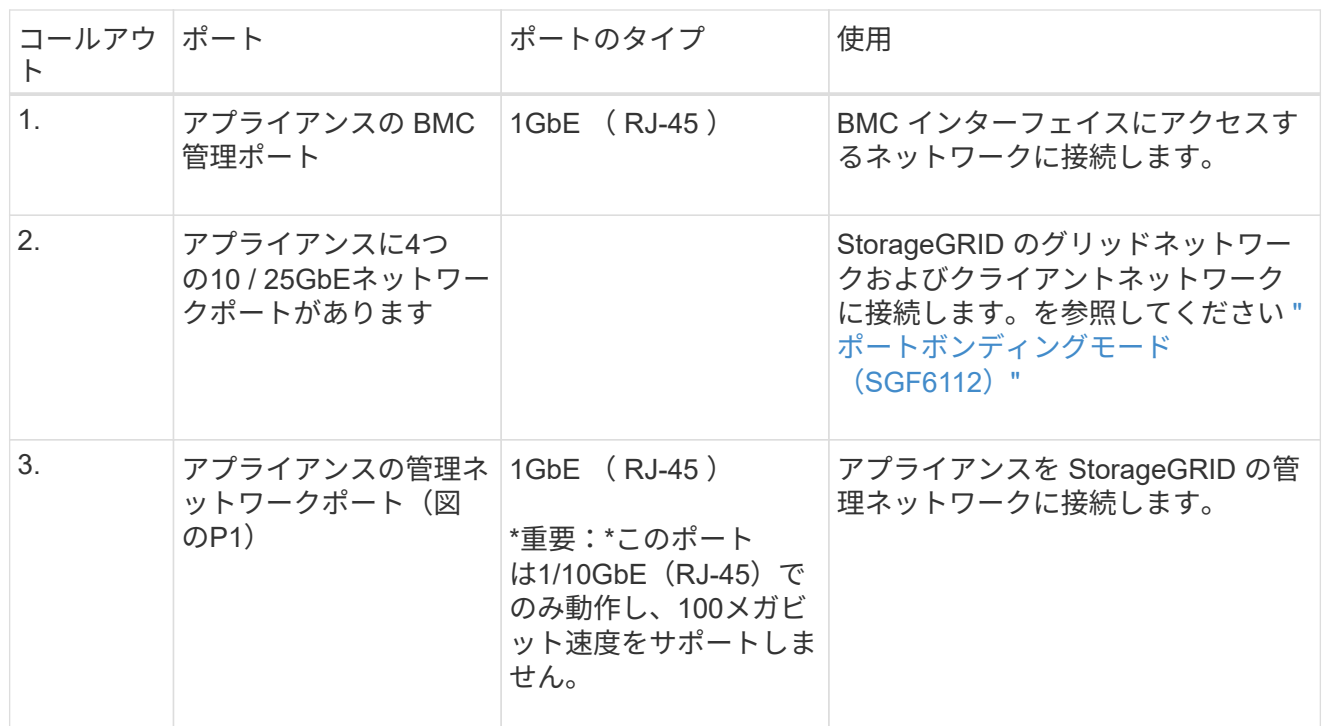

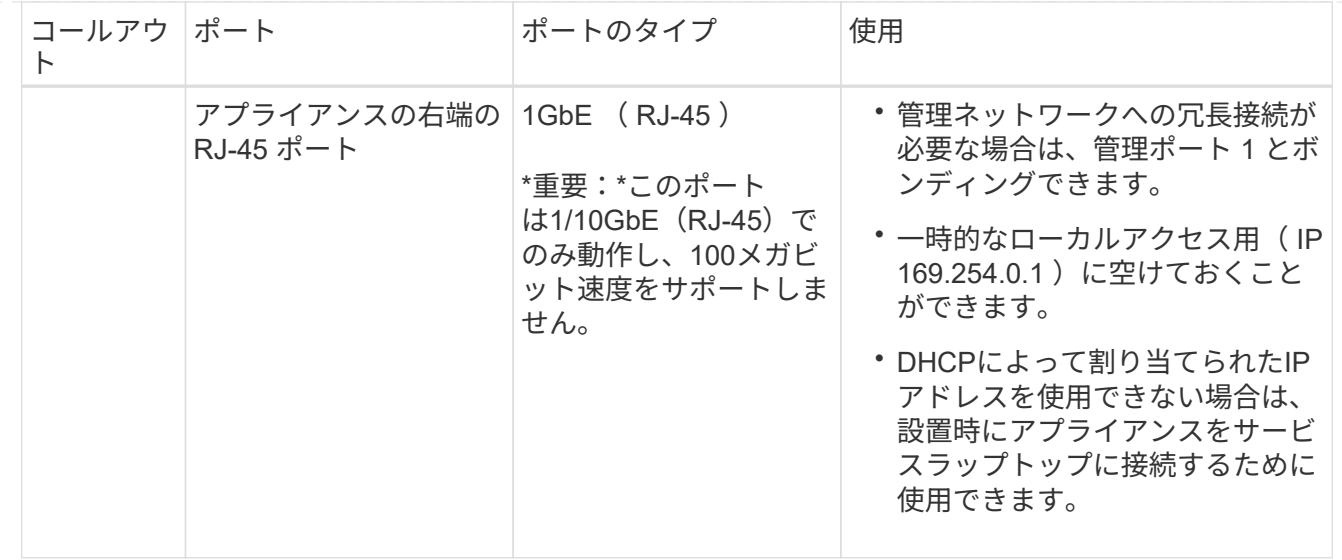

手順

1. イーサネットケーブルを使用して、アプライアンスの BMC 管理ポートを管理ネットワークに接続し ます。

この接続はオプションですが、サポート用に接続することを推奨します。

2. アプライアンスのネットワークポートを、 TwinAx ケーブル、または光ケーブルとトランシーバを使 用して、適切なネットワークスイッチに接続します。

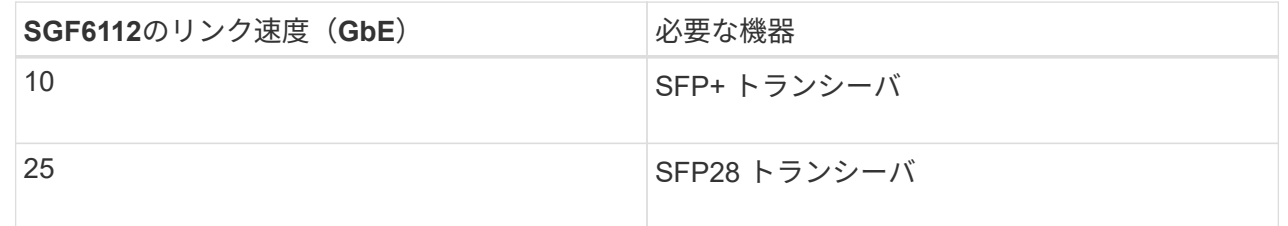

- ポート速度オプションとして自動ネゴシエーションをサポートするモデルで、[Fixed port bonding mode]を選択した場合は、クライアントネットワーク専用のポートとは異なる速度 でStorageGRIDグリッドネットワーク専用のポートを実行できます。
- ポート速度オプションとして自動ネゴシエーションをサポートしていないモデルでは、4つのネ ットワークポートすべてで同じリンク速度を使用する必要があります。
- 固定ポートボンディングモード(デフォルト)を使用する場合は、次の表のように各ポートを StorageGRID のグリッドネットワークまたはクライアントネットワークに接続します。

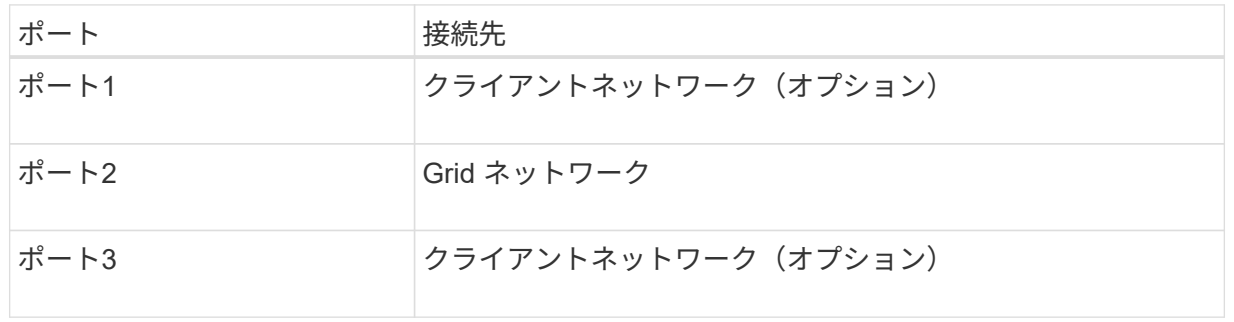

ポート 接続先 ポート 4. Grid ネットワーク

- アグリゲートポートボンディングモードを使用する場合は、 1 つ以上のネットワークポートを 1 つ以上のスイッチに接続します。単一点障害を回避するために、 4 つのポートのうち少なくとも 2 つを接続する必要があります。1 つの LACP ボンドに複数のスイッチを使用する場合は、スイ ッチが MLAG または同等の機能をサポートしている必要があります。
- 3. StorageGRID の管理ネットワークを使用する場合は、アプライアンスの管理ネットワークポートを イーサネットケーブルで管理ネットワークに接続します。

### <span id="page-30-0"></span>電源コードを接続し、電源を投入します

ネットワークケーブルを接続したら、アプライアンス、コントローラ、または拡張シェ ルフの電源を入れることができます。

#### **SG100**および**SG1000**

手順

- 1. アプライアンスの 2 つ電源装置のそれぞれに電源コードを接続します。
- 2. これらの 2 本の電源コードを、キャビネットまたはラック内の別々の配電ユニット( PDU )に接続 します。
- 3. アプライアンス前面の電源ボタンが青色に点灯していない場合は、ボタンを押してアプライアンスの 電源をオンにします。

電源投入プロセス中に電源ボタンを再度押さないでください。

4. エラーが発生した場合は、問題を修正します。

5. 前面ベゼルを取り外した場合は、アプライアンスに取り付けます。

#### **SG5700**

作業を開始する前に

両方のアプライアンスの電源スイッチをオフにしてから、電源を接続する必要があります。

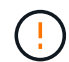

\* 感電の危険性 \* — 電源コードを接続する前に、アプライアンスの 2 つの電源スイッチが オフになっていることを確認してください。

手順

- 1. アプライアンスの 2 つの電源スイッチがオフになっていることを確認します。
- 2. アプライアンスに 2 本の電源コードを接続します。
- 3. 2 本の電源コードを、キャビネットまたはラック内の別々の配電ユニットに接続します。
- 4. アプライアンスの 2 つの電源スイッチをオンにします。
	- 電源投入プロセス中は、電源スイッチをオフにしないでください。
	- ファンは初回起動時に大きな音を立てます。起動時に大きな音がしても問題はありません。
- 5. コントローラがブートしたら、コントローラのデジタル表示ディスプレイを確認します。

#### **SG6000**を使用します

手順

1. ストレージコントローラシェルフの両方のコントローラがオフになっていることを確認します。

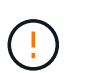

\* 感電の危険性 \* — 電源コードを接続する前に、 2 台の各ストレージコントローラの 電源スイッチがオフになっていることを確認してください。

2. 拡張シェルフがある場合は、両方の IOM の電源スイッチがオフになっていることを確認します。

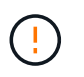

\* 感電の危険性 \* — 電源コードを接続する前に、各拡張シェルフの 2 つの電源スイッ チがオフになっていることを確認してください。

3. SG6000-CN コントローラの 2 つ電源装置のそれぞれに電源コードを接続します。

- 4. これらの 2 本の電源コードを、キャビネットまたはラック内の別々の配電ユニット( PDU )に接続 します。
- 5. ストレージコントローラシェルフの 2 つ電源装置のそれぞれに電源コードを接続します。
- 6. 拡張シェルフがある場合は、各拡張シェルフの 2 つ電源装置のそれぞれに電源コードを接続しま す。
- 7. 各ストレージシェルフ(オプションの拡張シェルフを含む)の 2 本の電源コードを、キャビネット またはラック内の別々の PDU に接続します。
- 8. SG6000-CN コントローラの前面にある電源ボタンが青色に点灯していない場合は、ボタンを押して コントローラの電源をオンにします。

電源投入プロセス中に電源ボタンを再度押さないでください。

- 9. ストレージコントローラシェルフの背面にある 2 つの電源スイッチをオンにします。拡張シェルフ がある場合は、各シェルフの 2 つの電源スイッチをオンにします。
	- 電源投入プロセス中は、電源スイッチをオフにしないでください。
	- ストレージコントローラシェルフとオプションの拡張シェルフのファンは、初回起動時に大きな 音を立てることがあります。起動時に大きな音がしても問題はありません。
- 10. コンポーネントが起動したら、ステータスを確認します。
	- 各ストレージコントローラの背面のデジタル表示ディスプレイを確認します。詳細については、 起動時のステータスコードの表示に関する記事を参照してください。
	- SG6000-CN コントローラの前面にある電源ボタンが点灯していることを確認します。
- 11. エラーが発生した場合は、問題を修正します。
- 12. 前面ベゼルを取り外してある場合は、 SG6000-CN コントローラに取り付けます。

#### **SG6100**

手順

- 1. アプライアンスの 2 つ電源装置のそれぞれに電源コードを接続します。
- 2. これらの 2 本の電源コードを、キャビネットまたはラック内の別々の配電ユニット( PDU )に接続 します。
- 3. SG6100-CNアプライアンスの前面にある電源ボタンが青色に点灯していない場合は、ボタンを押し てアプライアンスの電源をオンにします。

電源投入プロセス中に電源ボタンを再度押さないでください。

電源装置のLEDが緑色に点滅せずに点灯します。

4. エラーが発生した場合は、問題を修正します。

5. 前面ベゼルを取り外した場合は、アプライアンスに取り付けます。

関連情報

["](#page-33-0)[ス](#page-33-0)[テ](#page-33-0)[ータスインジ](#page-33-0)[ケ](#page-33-0)[ータを表示します](#page-33-0)["](#page-33-0)

## <span id="page-33-0"></span>ステータスインジケータとコードを表示します

アプライアンスとコントローラには、アプライアンスコンポーネントのステータスを確 認するためのインジケータがあります。

#### **SG100**および**SG1000**

アプライアンスには、アプライアンスのコントローラと2本のSSDのステータスを確認するためのインジ ケータが搭載されています。

- [アプライアンスのインジ](#page-34-0)[ケ](#page-34-0)[ータと](#page-34-0)[ボ](#page-34-0)[タン](#page-34-0)
- [一](#page-35-0)[般的](#page-35-0)[なブートコード](#page-35-0)
- [SSD](#page-35-1) [インジ](#page-35-1)[ケ](#page-35-1)[ータ](#page-35-1)

この情報を参考にしてください ["SG100](https://docs.netapp.com/ja-jp/storagegrid-appliances/installconfig/troubleshooting-hardware-installation-sg100-and-sg1000.html)[および](https://docs.netapp.com/ja-jp/storagegrid-appliances/installconfig/troubleshooting-hardware-installation-sg100-and-sg1000.html)[SG1000](https://docs.netapp.com/ja-jp/storagegrid-appliances/installconfig/troubleshooting-hardware-installation-sg100-and-sg1000.html)[ハードウェアの設置に関するトラブルシュー](https://docs.netapp.com/ja-jp/storagegrid-appliances/installconfig/troubleshooting-hardware-installation-sg100-and-sg1000.html)[ティ](https://docs.netapp.com/ja-jp/storagegrid-appliances/installconfig/troubleshooting-hardware-installation-sg100-and-sg1000.html) [ン](https://docs.netapp.com/ja-jp/storagegrid-appliances/installconfig/troubleshooting-hardware-installation-sg100-and-sg1000.html)[グ](https://docs.netapp.com/ja-jp/storagegrid-appliances/installconfig/troubleshooting-hardware-installation-sg100-and-sg1000.html)[を行う](https://docs.netapp.com/ja-jp/storagegrid-appliances/installconfig/troubleshooting-hardware-installation-sg100-and-sg1000.html)["](https://docs.netapp.com/ja-jp/storagegrid-appliances/installconfig/troubleshooting-hardware-installation-sg100-and-sg1000.html)。

<span id="page-34-0"></span>アプライアンスのインジケータとボタン

次の図は、SG100およびSG1000のステータスインジケータとボタンを示しています。

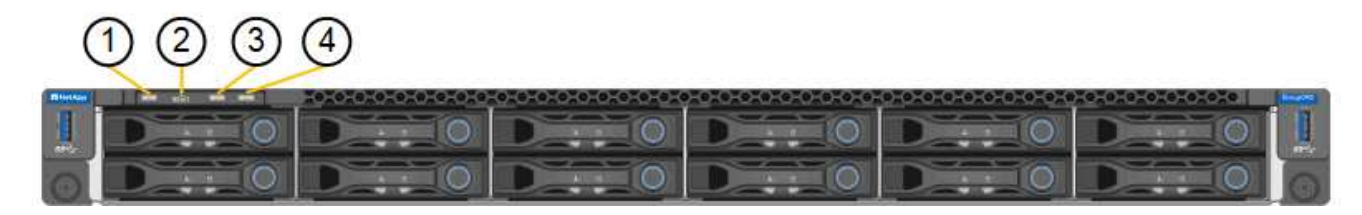

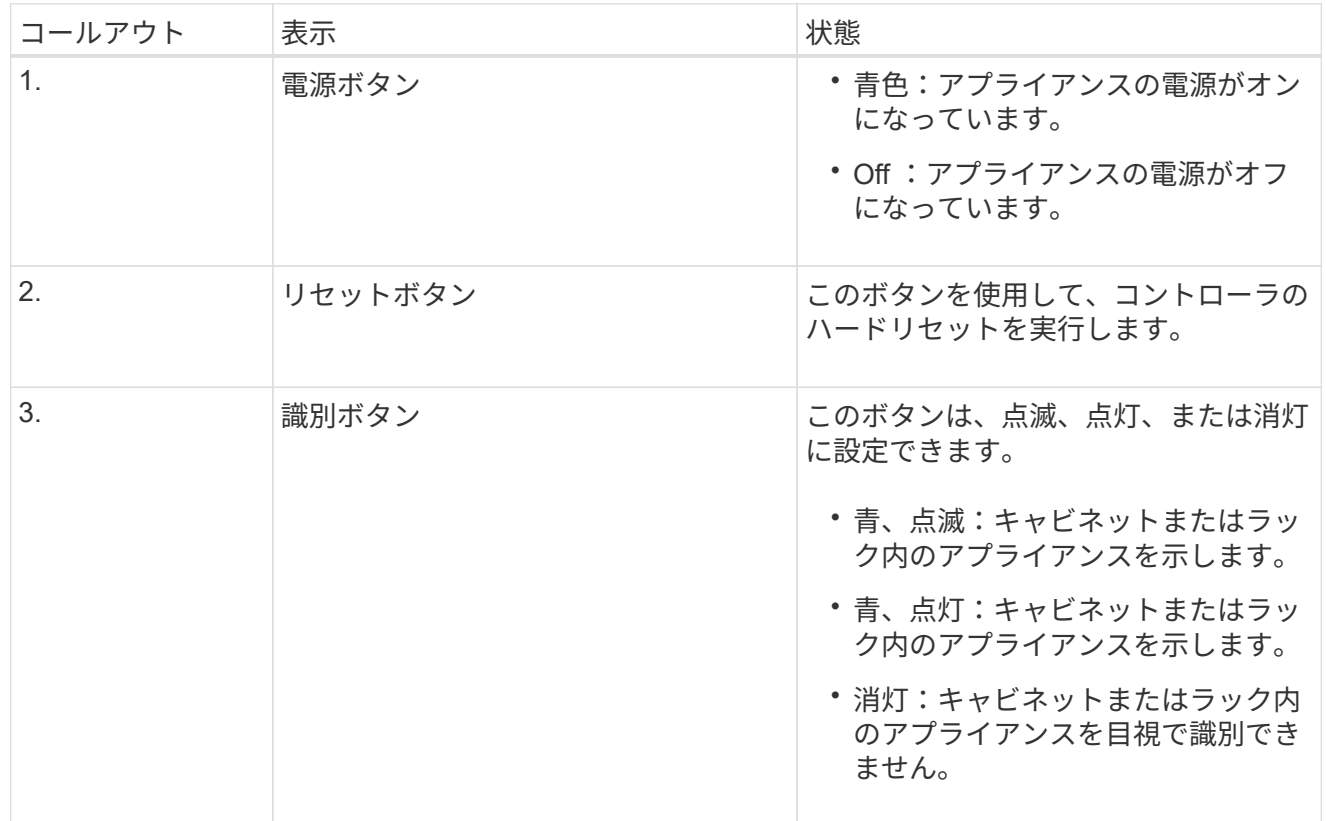

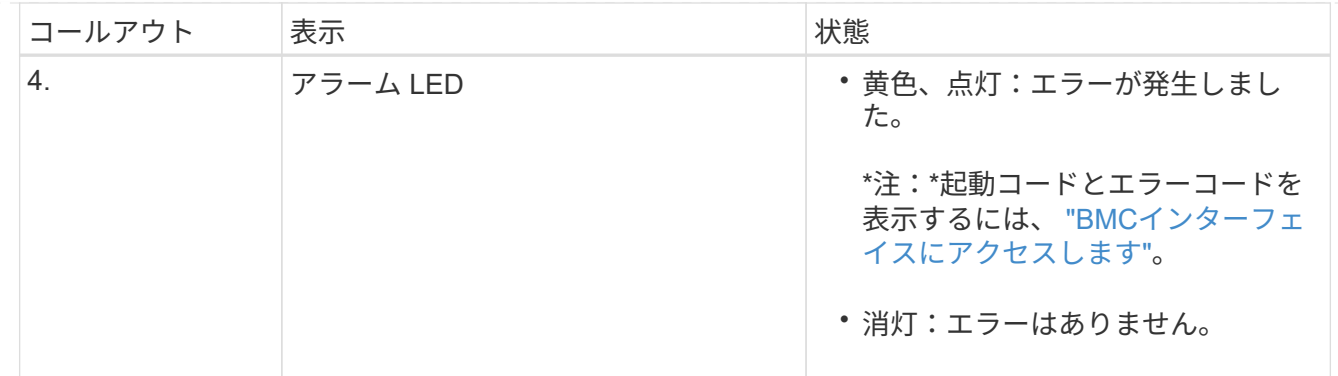

<span id="page-35-0"></span>一般的なブートコード

アプライアンスのブート時やハードリセット後に、次の処理が実行されます。

- 1. ベースボード管理コントローラ (BMC) が、ブート処理のコード (発生したエラーを含む) を記録 します。
- 2. 電源ボタンが点灯します。
- 3. ブート中にエラーが発生した場合は、アラーム LED が点灯します。

ブート時のコードとエラーコードを表示するには、 ["BMC](https://docs.netapp.com/ja-jp/storagegrid-appliances/installconfig/accessing-bmc-interface.html)[インターフェイスにアクセスします](https://docs.netapp.com/ja-jp/storagegrid-appliances/installconfig/accessing-bmc-interface.html)["](https://docs.netapp.com/ja-jp/storagegrid-appliances/installconfig/accessing-bmc-interface.html)。

<span id="page-35-1"></span>**SSD** インジケータ

次の図は、SG100およびSG1000のSSDインジケータを示しています。

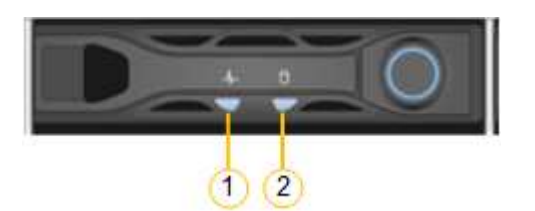

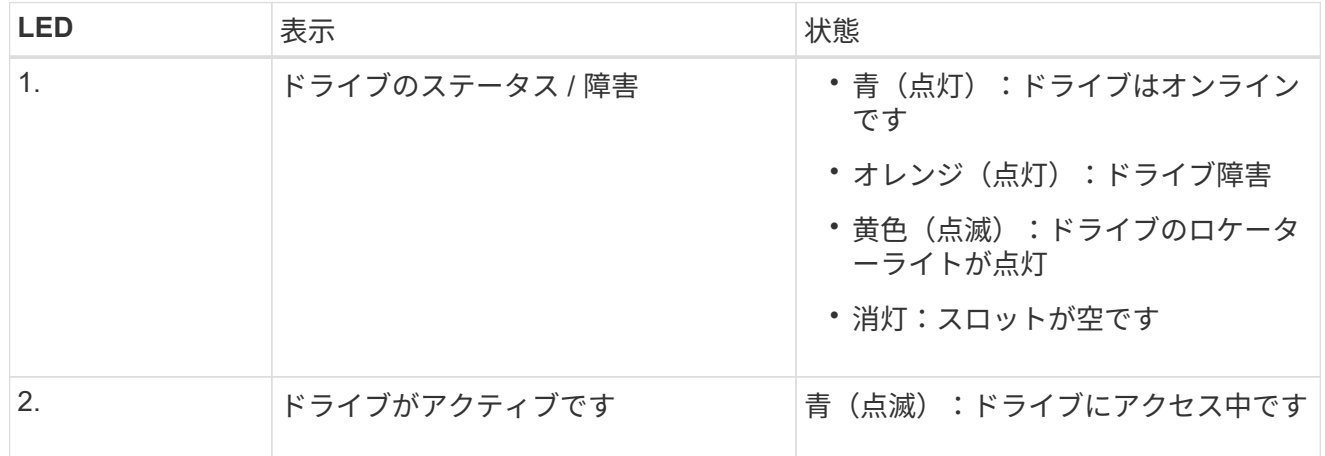

#### **SG5700**

アプライアンスコントローラには、アプライアンスコントローラのステータスを確認するためのインジ ケータがあります。

• [SG5700](#page-36-0)[のブート時のス](#page-36-0)[テ](#page-36-0)[ータスコード](#page-36-0)

- [E5700SG](#page-37-0) [コントローラのス](#page-37-0)[テ](#page-37-0)[ータスインジ](#page-37-0)[ケ](#page-37-0)[ータ](#page-37-0)
- [一](#page-39-0)[般的](#page-39-0)[なブートコード](#page-39-0)
- [E5700SG](#page-39-1) [コントローラのブート時のコードです](#page-39-1)
- [E5700SG](#page-40-0) [コントローラの](#page-40-0)[エ](#page-40-0)[ラーコードです](#page-40-0)

この情報を参考にしてください ["SG5700](https://docs.netapp.com/ja-jp/storagegrid-appliances/installconfig/troubleshooting-hardware-installation.html)[ハードウェアの設置に関するトラブルシュー](https://docs.netapp.com/ja-jp/storagegrid-appliances/installconfig/troubleshooting-hardware-installation.html)[ティ](https://docs.netapp.com/ja-jp/storagegrid-appliances/installconfig/troubleshooting-hardware-installation.html)[ン](https://docs.netapp.com/ja-jp/storagegrid-appliances/installconfig/troubleshooting-hardware-installation.html)[グ](https://docs.netapp.com/ja-jp/storagegrid-appliances/installconfig/troubleshooting-hardware-installation.html)[を行う](https://docs.netapp.com/ja-jp/storagegrid-appliances/installconfig/troubleshooting-hardware-installation.html)["](https://docs.netapp.com/ja-jp/storagegrid-appliances/installconfig/troubleshooting-hardware-installation.html)。

#### <span id="page-36-0"></span>**SG5700**のブート時のステータスコード

アプライアンスの電源をオンにすると、各コントローラのデジタル表示ディスプレイにステータスコー ドとエラーコードが表示されます。

E2800 コントローラと E5700SG コントローラでは、さまざまなステータスとエラーコードが表示され ています。

これらのコードの意味については、次のリソースを参照してください。

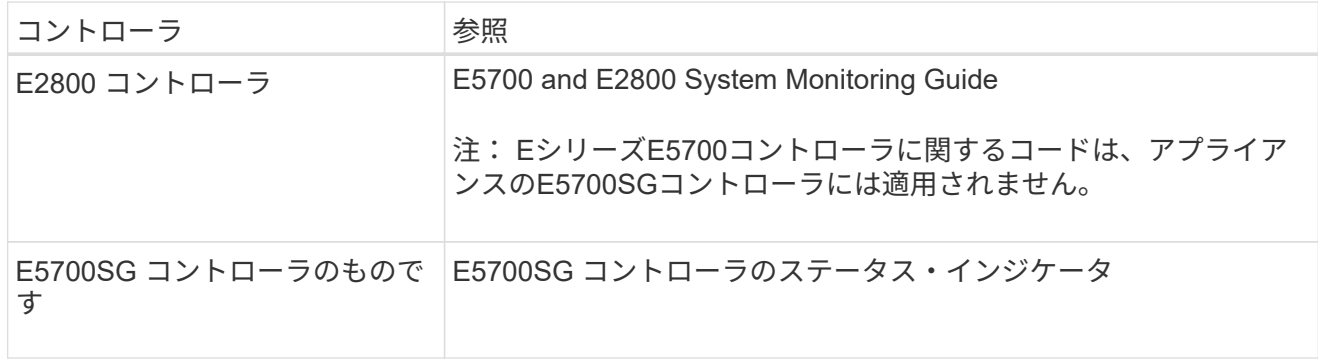

手順

- 1. ブート時に、デジタル表示ディスプレイに表示されるコードを確認して進行状況を監視します。
	- E2800コントローラのデジタル表示ディスプレイに、\* OS 、 SD 、 **\****blank* 一日の開始処理を実 行中であることを示します。
	- E5700SG コントローラのデジタル表示ディスプレイには、 \* AA \* と \* FF \* で終わる一連のコー ドが表示されています。
- 2. コントローラがブートしたら、デジタル表示ディスプレイに次のコードが表示されることを確認しま す。

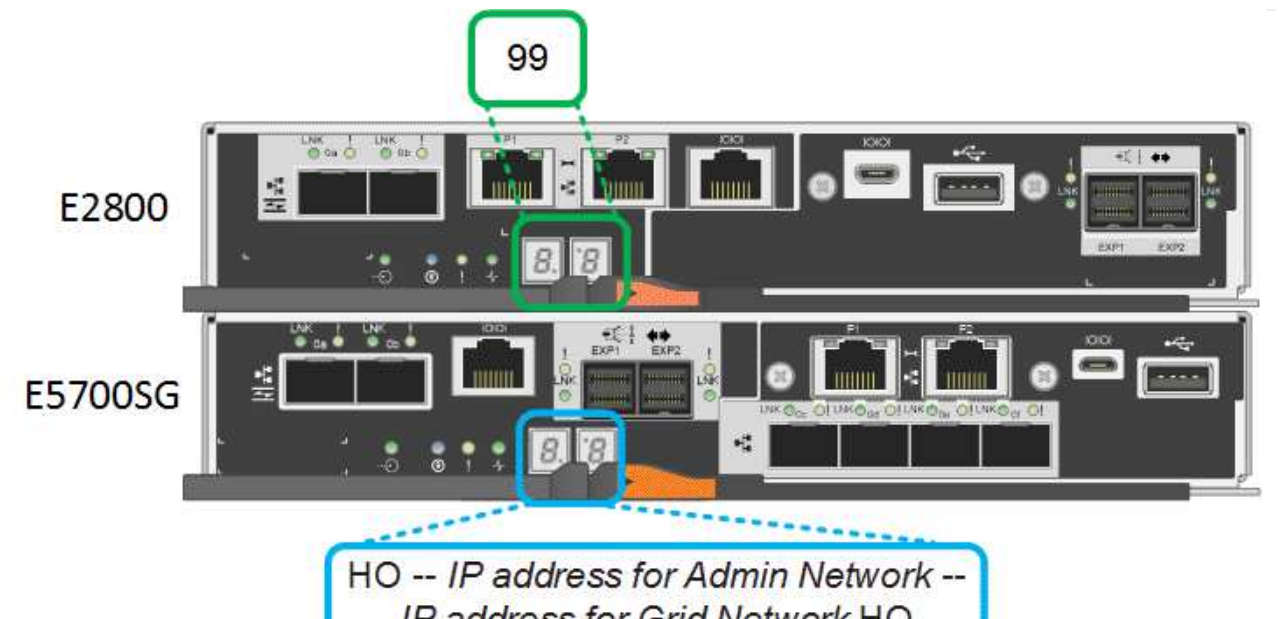

IP address for Grid Network HO

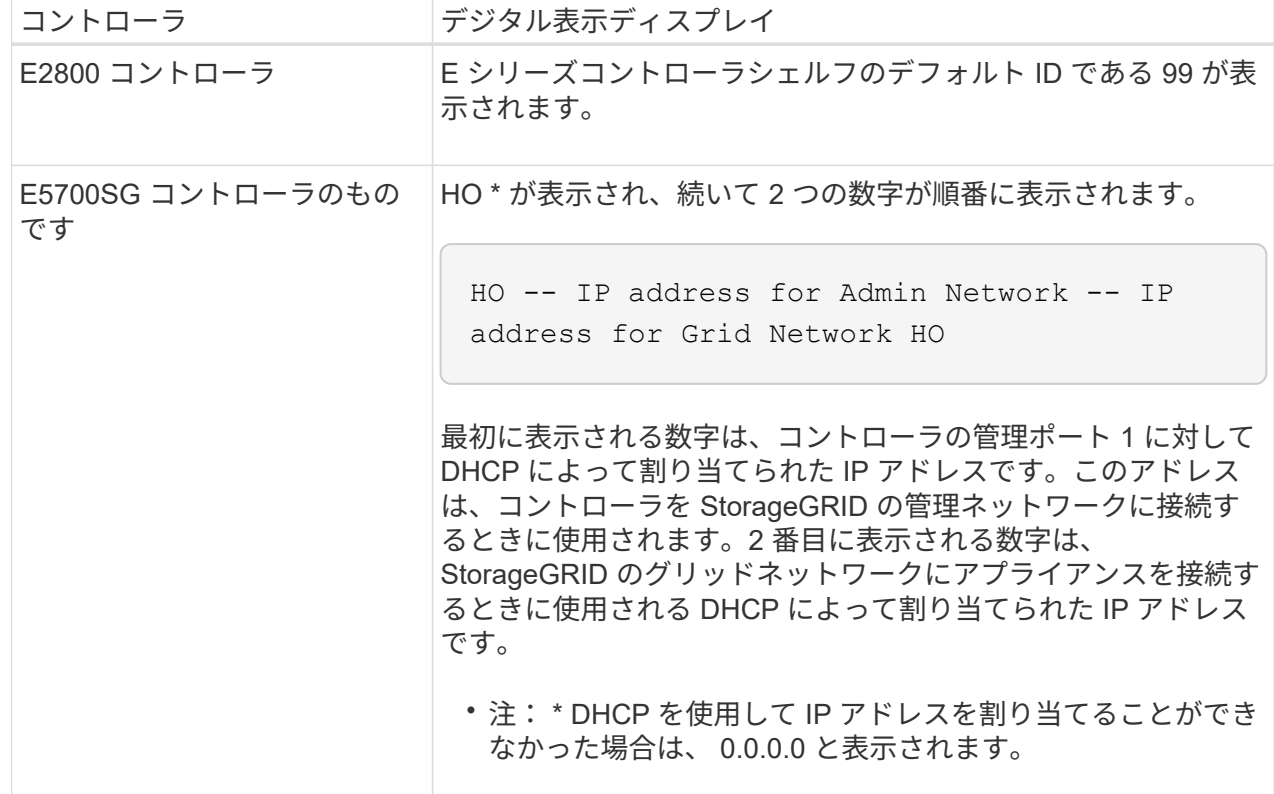

3. デジタル表示ディスプレイにその他の値が表示される場合は、を参照してください ["](https://docs.netapp.com/ja-jp/storagegrid-appliances/installconfig/troubleshooting-hardware-installation.html)[ハードウェアの](https://docs.netapp.com/ja-jp/storagegrid-appliances/installconfig/troubleshooting-hardware-installation.html) [設置に関するトラブルシュー](https://docs.netapp.com/ja-jp/storagegrid-appliances/installconfig/troubleshooting-hardware-installation.html)[ティ](https://docs.netapp.com/ja-jp/storagegrid-appliances/installconfig/troubleshooting-hardware-installation.html)[ン](https://docs.netapp.com/ja-jp/storagegrid-appliances/installconfig/troubleshooting-hardware-installation.html)[グ](https://docs.netapp.com/ja-jp/storagegrid-appliances/installconfig/troubleshooting-hardware-installation.html)[\(](https://docs.netapp.com/ja-jp/storagegrid-appliances/installconfig/troubleshooting-hardware-installation.html)[SG6000](https://docs.netapp.com/ja-jp/storagegrid-appliances/installconfig/troubleshooting-hardware-installation.html)[または](https://docs.netapp.com/ja-jp/storagegrid-appliances/installconfig/troubleshooting-hardware-installation.html)[SG5700](https://docs.netapp.com/ja-jp/storagegrid-appliances/installconfig/troubleshooting-hardware-installation.html)[\)](https://docs.netapp.com/ja-jp/storagegrid-appliances/installconfig/troubleshooting-hardware-installation.html)["](https://docs.netapp.com/ja-jp/storagegrid-appliances/installconfig/troubleshooting-hardware-installation.html) インストール手順が正しく完了し たことを確認します。問題を解決できない場合は、テクニカルサポートにお問い合わせください。

#### <span id="page-37-0"></span>**E5700SG** コントローラのステータスインジケータ

アプライアンスの電源投入やハードウェアの初期化の実行中、 E5700SG コントローラのデジタル表示 ディスプレイと LED にステータスコードとエラーコードが表示されます。これらの画面を使用して、ス テータスを確認したり、エラーのトラブルシューティングを行ったりできます。

StorageGRID アプライアンスインストーラが開始されたら、 E5700SG コントローラのステータスイ ンジケータを定期的に確認してください。

次の図は、E5700SGコントローラのステータスインジケータを示しています。

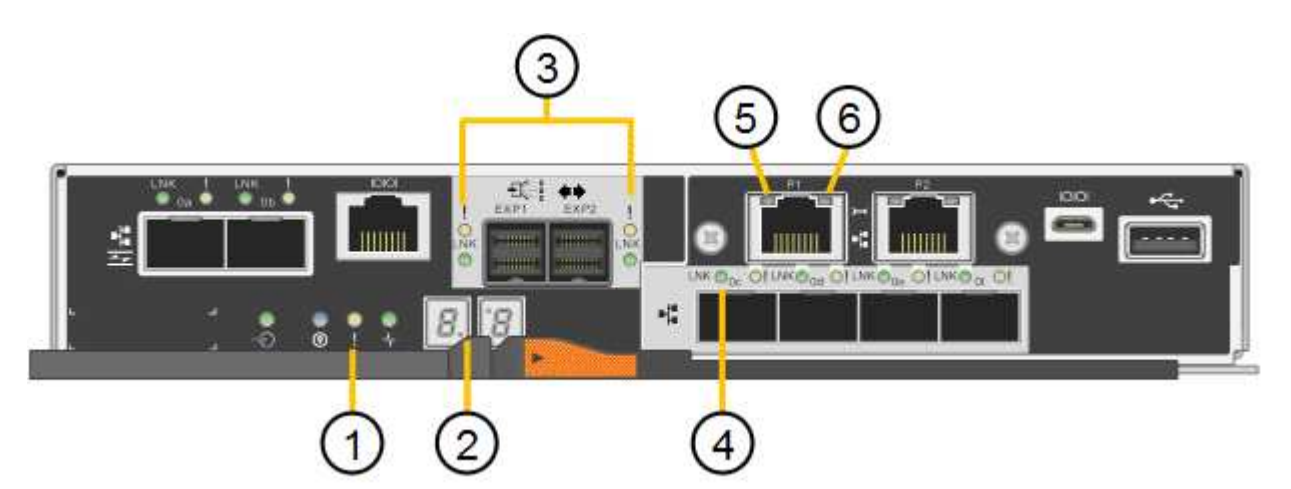

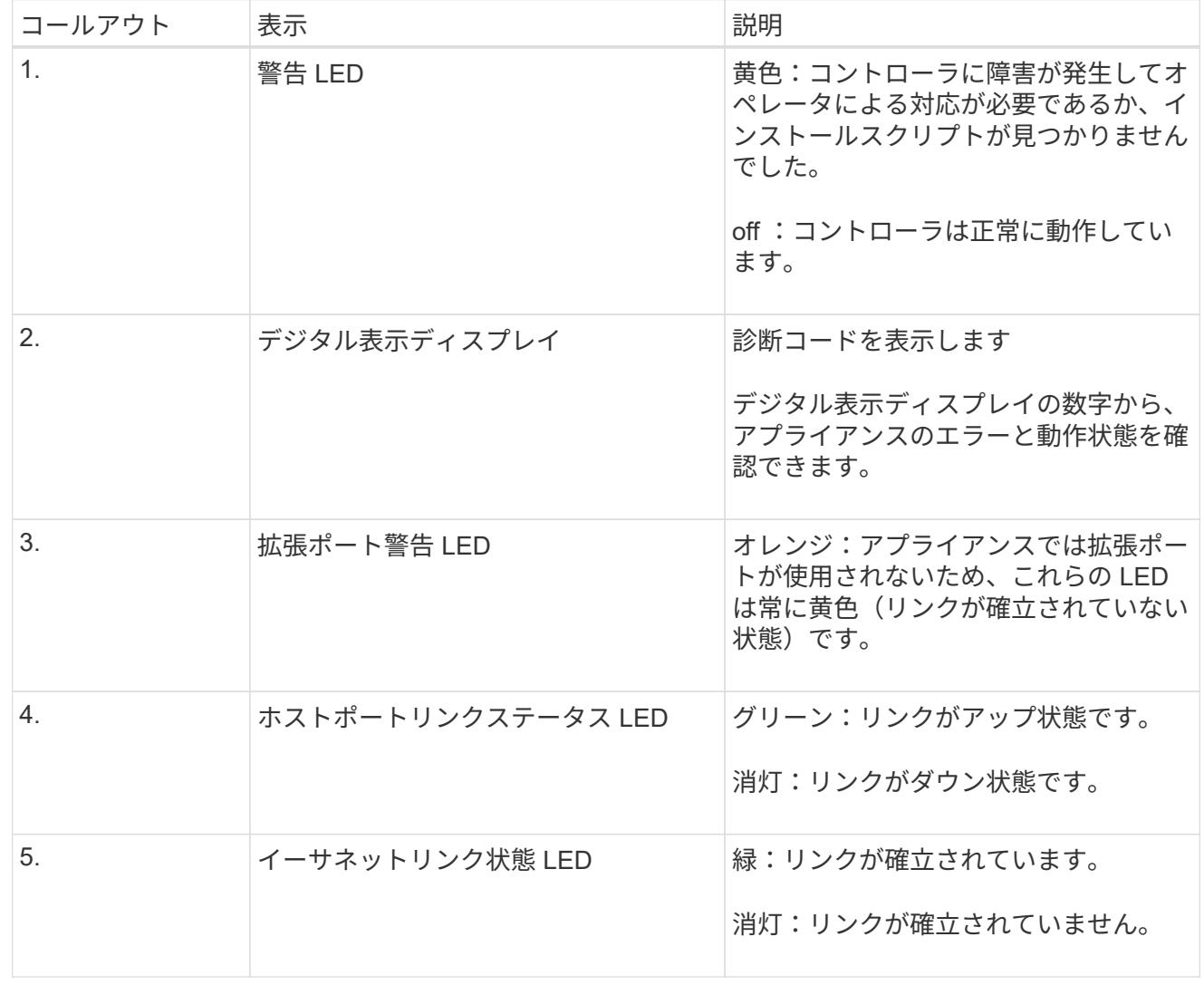

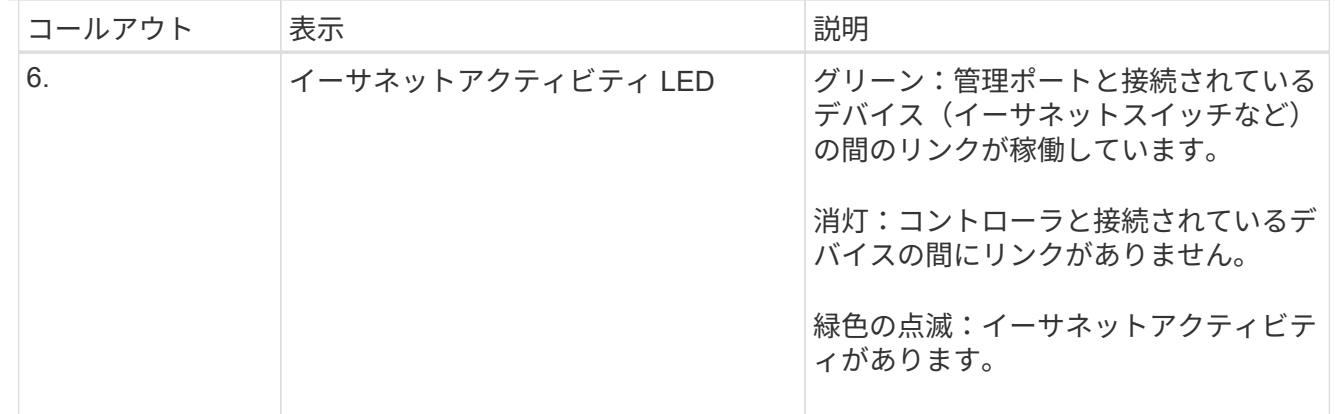

<span id="page-39-0"></span>一般的なブートコード

アプライアンスのブート時やハードリセット後に、次の処理が実行されます。

- 1. E5700SG コントローラのデジタル表示ディスプレイには、コントローラ固有ではない一連の一般的 なコードが表示されています。全般的な連続コードは、 AA と FF で終わります。
- 2. E5700SG コントローラ固有のブート時のコードが表示されます。

<span id="page-39-1"></span>**E5700SG** コントローラのブート時のコードです

アプライアンスが正常にブートされているときは、 E5700SG コントローラのデジタル表示ディスプレ イに次のコードが記載された順序で表示されています。

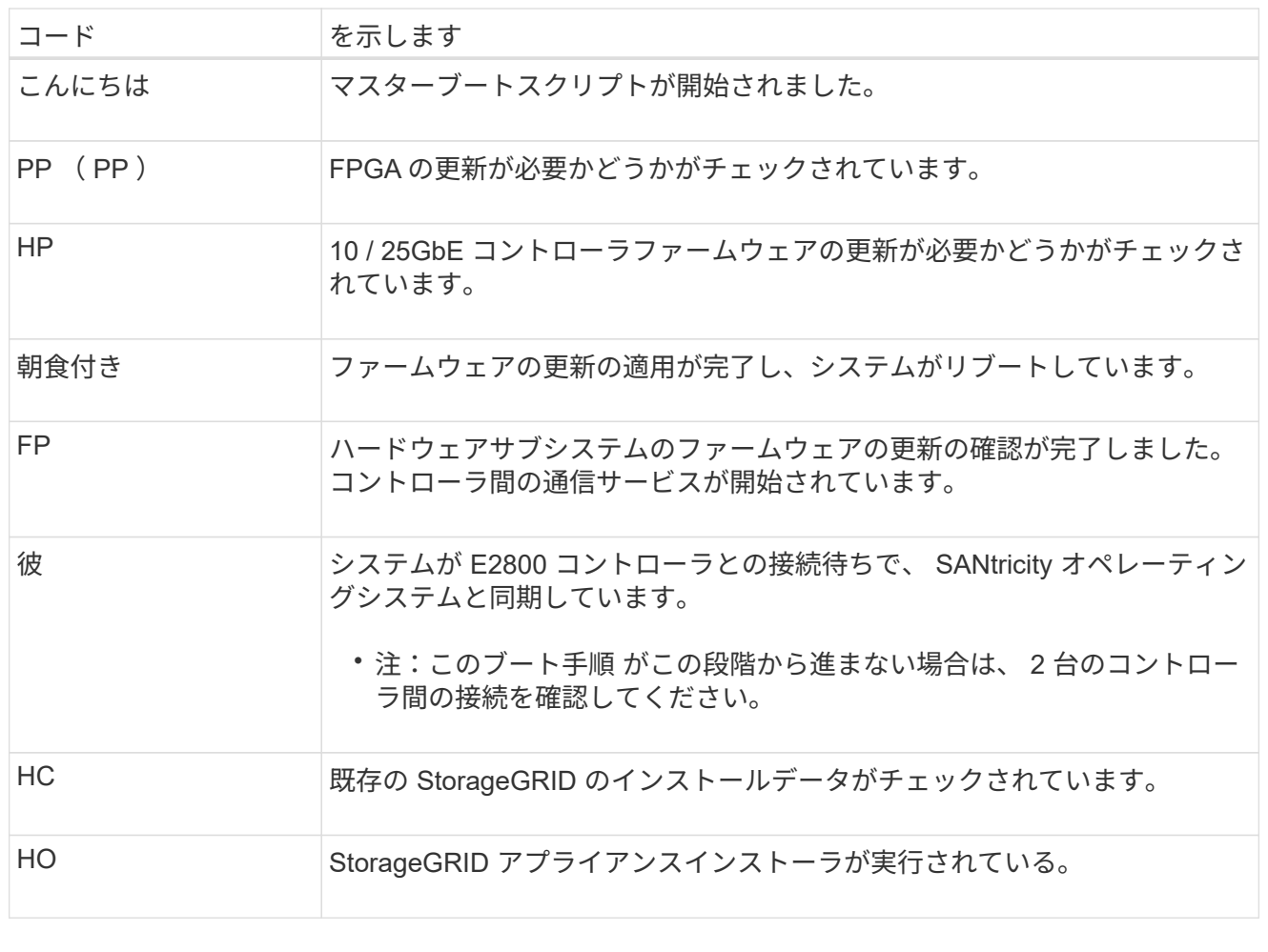

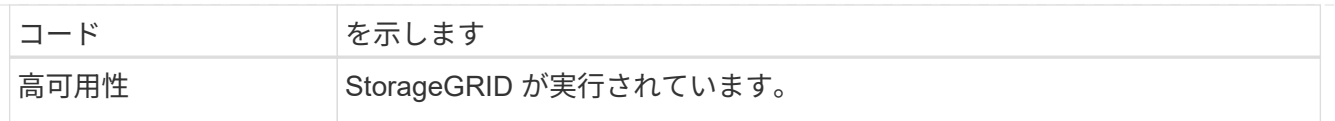

#### <span id="page-40-0"></span>**E5700SG** コントローラのエラーコードです

これらのコードは、 E5700SG コントローラのブート時に表示されるエラー状態を表しています。特定 の下位レベルのハードウェアエラーが発生した場合は、 2 桁の 16 進数コードが追加で表示されます。こ れらのいずれかのコードが数秒にわたって表示され、規定のトラブルシューティング手順を実行しても エラーを解決できない場合は、テクニカルサポートにお問い合わせください。

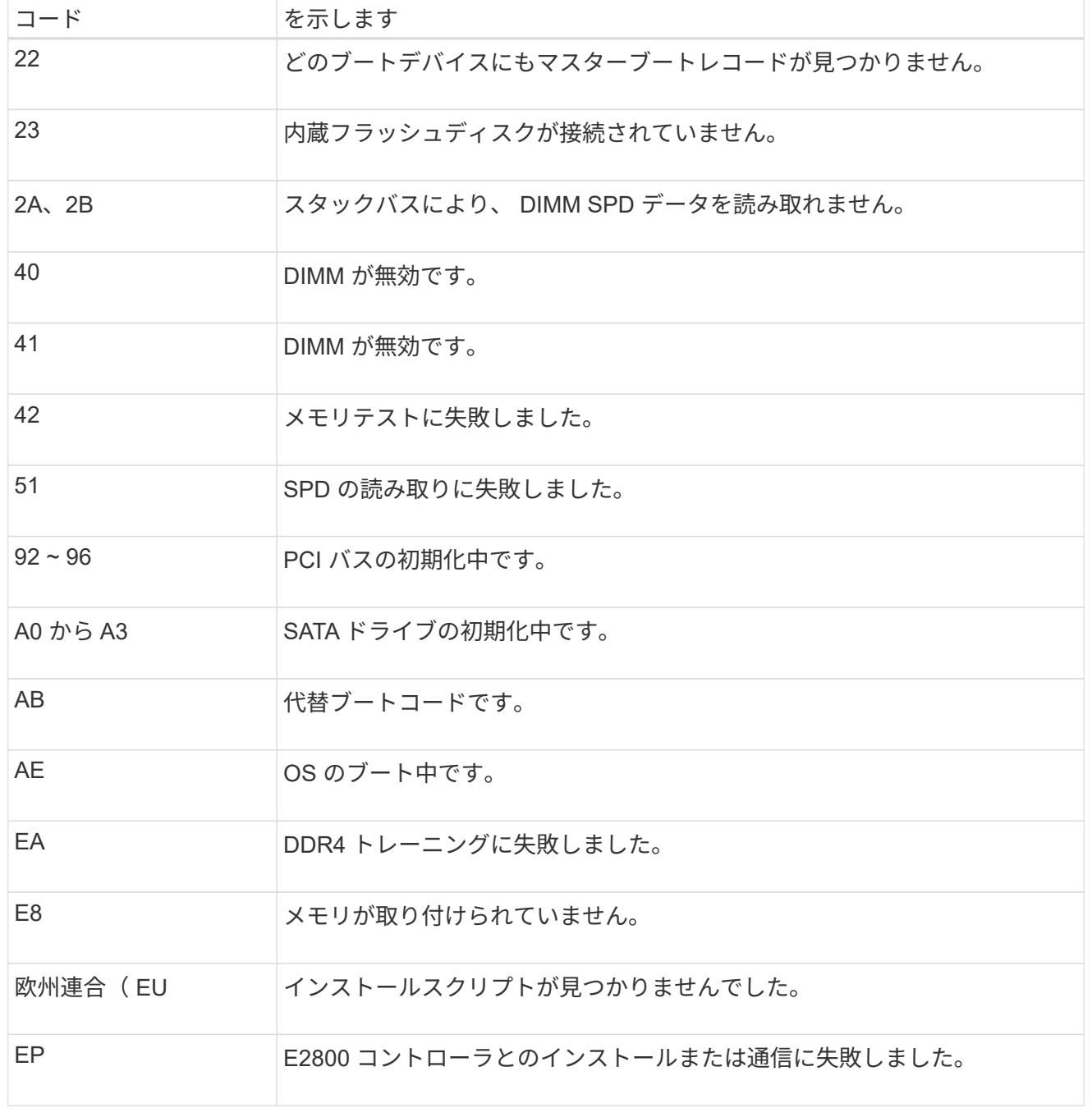

関連情報

• ["](https://mysupport.netapp.com/site/global/dashboard)[ネットアップサポート](https://mysupport.netapp.com/site/global/dashboard)["](https://mysupport.netapp.com/site/global/dashboard)

• ["E5700 and E2800 System Monitoring Guide"](https://library.netapp.com/ecmdocs/ECMLP2588751/html/frameset.html)

#### **SG6000**を使用します

SG6000アプライアンスコントローラには、アプライアンスコントローラのステータスを確認するための インジケータが搭載されています。

- [SG6000-CN](#page-41-0)[コントローラのス](#page-41-0)[テ](#page-41-0)[ータスインジ](#page-41-0)[ケ](#page-41-0)[ータと](#page-41-0)[ボ](#page-41-0)[タン](#page-41-0)
- [一](#page-42-0)[般的](#page-42-0)[なブートコード](#page-42-0)
- [SG6000](#page-42-1)[ストレージコントローラのブート時のス](#page-42-1)[テ](#page-42-1)[ータスコード](#page-42-1)

この情報を参考にしてください ["SG6000](https://docs.netapp.com/ja-jp/storagegrid-appliances/installconfig/troubleshooting-hardware-installation.html)[の設置に関するトラブルシュー](https://docs.netapp.com/ja-jp/storagegrid-appliances/installconfig/troubleshooting-hardware-installation.html)[ティ](https://docs.netapp.com/ja-jp/storagegrid-appliances/installconfig/troubleshooting-hardware-installation.html)[ン](https://docs.netapp.com/ja-jp/storagegrid-appliances/installconfig/troubleshooting-hardware-installation.html)[グ](https://docs.netapp.com/ja-jp/storagegrid-appliances/installconfig/troubleshooting-hardware-installation.html)[を行う](https://docs.netapp.com/ja-jp/storagegrid-appliances/installconfig/troubleshooting-hardware-installation.html)["](https://docs.netapp.com/ja-jp/storagegrid-appliances/installconfig/troubleshooting-hardware-installation.html)。

<span id="page-41-0"></span>**SG6000-CN**コントローラのステータスインジケータとボタン

SG6000-CN コントローラには、次のインジケータやボタンなど、コントローラのステータスの確認に役 立つインジケータが搭載されています。

次の図は、SG6000-CNコントローラのステータスインジケータとボタンを示しています。

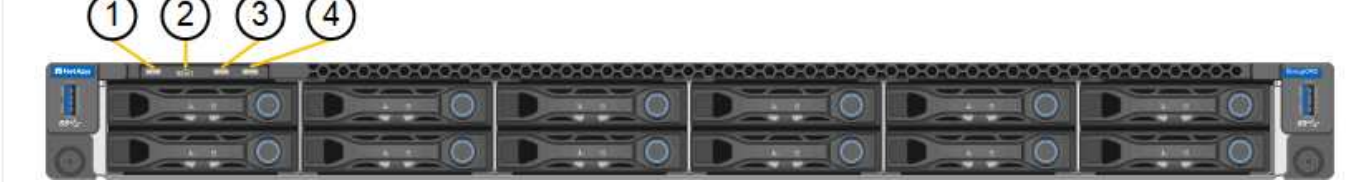

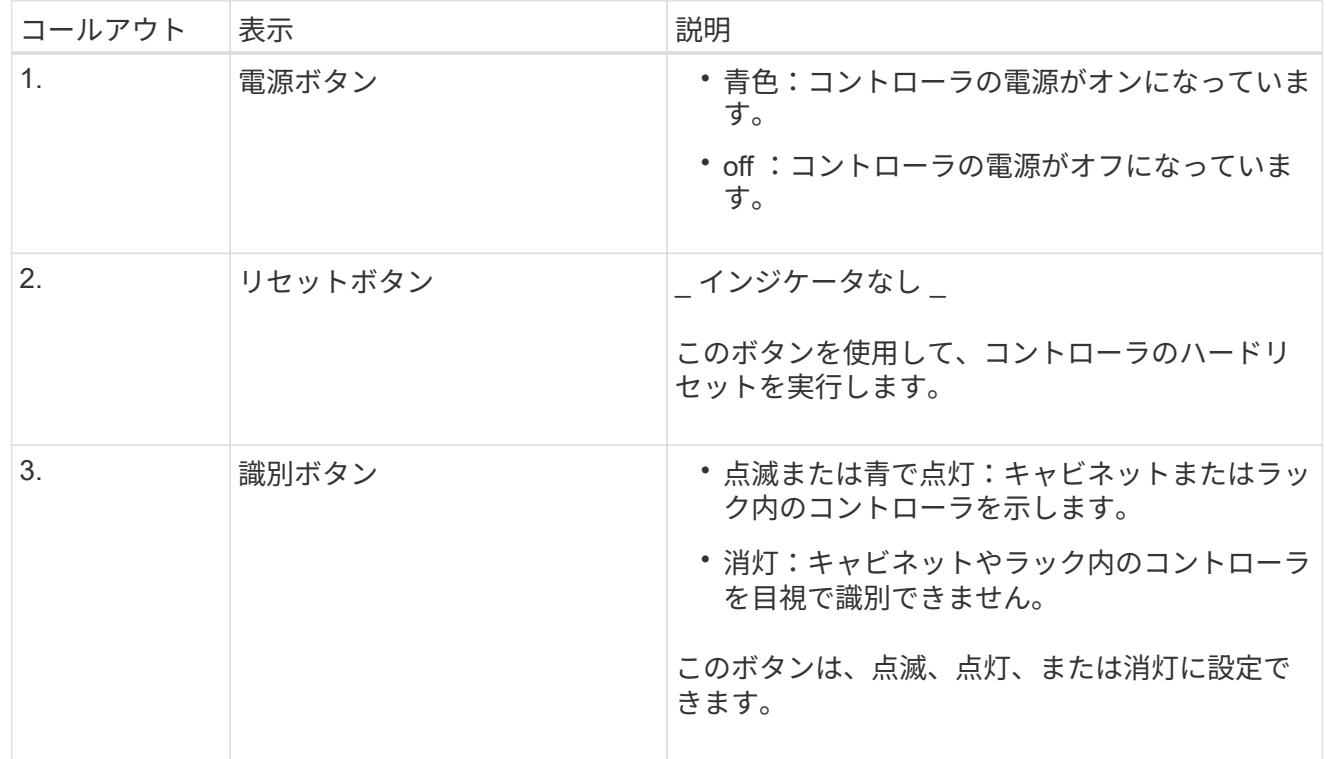

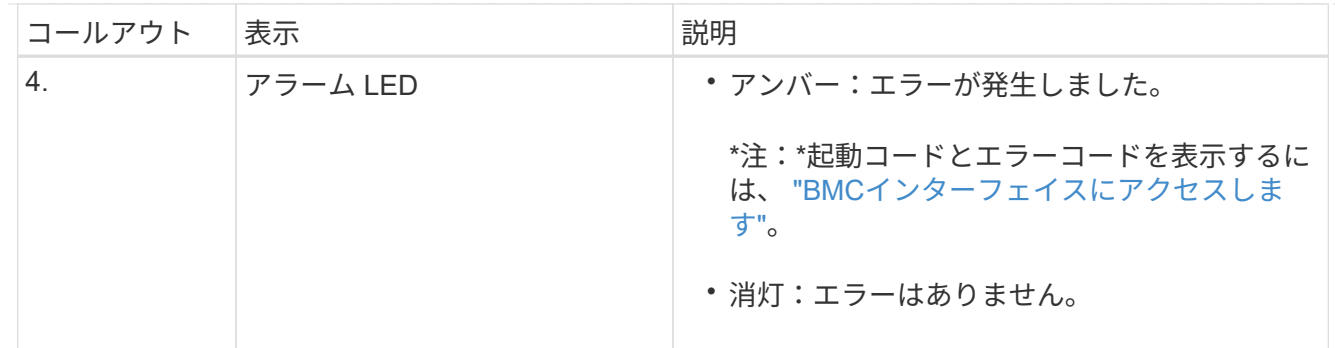

<span id="page-42-0"></span>一般的なブートコード

SG6000-CN コントローラのブート時またはハードリセット後、次の処理が実行されます。

- 1. ベースボード管理コントローラ (BMC) が、ブート処理のコード (発生したエラーを含む) を記録 します。
- 2. 電源ボタンが点灯します。
- 3. ブート中にエラーが発生した場合は、アラーム LED が点灯します。

ブート時のコードとエラーコードを表示するには、 ["BMC](https://docs.netapp.com/ja-jp/storagegrid-appliances/installconfig/accessing-bmc-interface.html)[インターフェイスにアクセスします](https://docs.netapp.com/ja-jp/storagegrid-appliances/installconfig/accessing-bmc-interface.html)["](https://docs.netapp.com/ja-jp/storagegrid-appliances/installconfig/accessing-bmc-interface.html)。

<span id="page-42-1"></span>**SG6000**ストレージコントローラのブート時のステータスコード

各ストレージコントローラにはデジタル表示ディスプレイがあり、電源投入時にステータスコードが表 示されます。ステータスコードは、 E2800 コントローラと EF570 コントローラで同じです。

これらのコードの説明については、使用しているストレージコントローラタイプの E シリーズシステム の監視に関する情報を参照してください。

手順

1. ブート時に、各ストレージコントローラのデジタル表示ディスプレイに表示されるコードを確認して 進行状況を監視します。

各ストレージコントローラのデジタル表示ディスプレイに、\* OS 、 SD 、 **\****blank* コントローラが 一日の開始処理を実行中であることを示します。

2. コントローラがブートすると、各ストレージコントローラに E シリーズコントローラシェルフのデ フォルト ID である 99 が表示されます。

この値が両方のストレージコントローラに表示されていることを確認してください。以下は E2800 コントローラの例です。

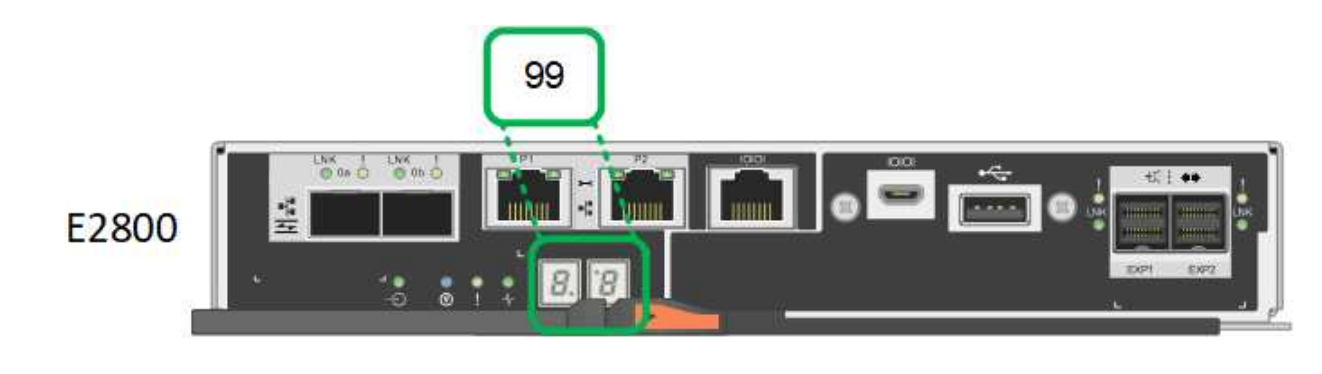

3. 一方または両方のコントローラに別の値が表示される場合は、を参照してください ["](https://docs.netapp.com/ja-jp/storagegrid-appliances/installconfig/troubleshooting-hardware-installation.html)[ハードウェアの](https://docs.netapp.com/ja-jp/storagegrid-appliances/installconfig/troubleshooting-hardware-installation.html) [設置に関するトラブルシュー](https://docs.netapp.com/ja-jp/storagegrid-appliances/installconfig/troubleshooting-hardware-installation.html)[ティ](https://docs.netapp.com/ja-jp/storagegrid-appliances/installconfig/troubleshooting-hardware-installation.html)[ン](https://docs.netapp.com/ja-jp/storagegrid-appliances/installconfig/troubleshooting-hardware-installation.html)[グ](https://docs.netapp.com/ja-jp/storagegrid-appliances/installconfig/troubleshooting-hardware-installation.html) [\(](https://docs.netapp.com/ja-jp/storagegrid-appliances/installconfig/troubleshooting-hardware-installation.html)[SG6000](https://docs.netapp.com/ja-jp/storagegrid-appliances/installconfig/troubleshooting-hardware-installation.html)[または](https://docs.netapp.com/ja-jp/storagegrid-appliances/installconfig/troubleshooting-hardware-installation.html)[SG5700](https://docs.netapp.com/ja-jp/storagegrid-appliances/installconfig/troubleshooting-hardware-installation.html)[\)](https://docs.netapp.com/ja-jp/storagegrid-appliances/installconfig/troubleshooting-hardware-installation.html) ["](https://docs.netapp.com/ja-jp/storagegrid-appliances/installconfig/troubleshooting-hardware-installation.html)インストール手順が正しく完了し たことを確認します。問題を解決できない場合は、テクニカルサポートにお問い合わせください。

#### 関連情報

- ["](https://mysupport.netapp.com/site/global/dashboard)[ネットアップサポート](https://mysupport.netapp.com/site/global/dashboard)["](https://mysupport.netapp.com/site/global/dashboard)
- ["SG6000-CN](https://docs.netapp.com/ja-jp/storagegrid-appliances/sg6000/power-sg6000-cn-controller-off-on.html#power-on-sg6000-cn-controller-and-verify-operation) [コントローラの電源をオンにして、動作を確認します](https://docs.netapp.com/ja-jp/storagegrid-appliances/sg6000/power-sg6000-cn-controller-off-on.html#power-on-sg6000-cn-controller-and-verify-operation)["](https://docs.netapp.com/ja-jp/storagegrid-appliances/sg6000/power-sg6000-cn-controller-off-on.html#power-on-sg6000-cn-controller-and-verify-operation)

#### **SG6100**

アプライアンスには、アプライアンスのコントローラとSSDのステータスを確認するためのインジケー タが搭載されています。

- [アプライアンスのインジ](#page-43-0)[ケ](#page-43-0)[ータと](#page-43-0)[ボ](#page-43-0)[タン](#page-43-0)
- [一](#page-44-0)[般的](#page-44-0)[なブートコード](#page-44-0)
- [SSD](#page-44-1) [インジ](#page-44-1)[ケ](#page-44-1)[ータ](#page-44-1)

この情報を参考にしてください ["SG6100](https://docs.netapp.com/ja-jp/storagegrid-appliances/installconfig/troubleshooting-hardware-installation-sg6100.html)[ハードウェアの設置に関するトラブルシュー](https://docs.netapp.com/ja-jp/storagegrid-appliances/installconfig/troubleshooting-hardware-installation-sg6100.html)[ティ](https://docs.netapp.com/ja-jp/storagegrid-appliances/installconfig/troubleshooting-hardware-installation-sg6100.html)[ン](https://docs.netapp.com/ja-jp/storagegrid-appliances/installconfig/troubleshooting-hardware-installation-sg6100.html)[グ](https://docs.netapp.com/ja-jp/storagegrid-appliances/installconfig/troubleshooting-hardware-installation-sg6100.html)["](https://docs.netapp.com/ja-jp/storagegrid-appliances/installconfig/troubleshooting-hardware-installation-sg6100.html)。

<span id="page-43-0"></span>アプライアンスのインジケータとボタン

次の図に、SGF6112アプライアンスのインジケータとボタンを示します。

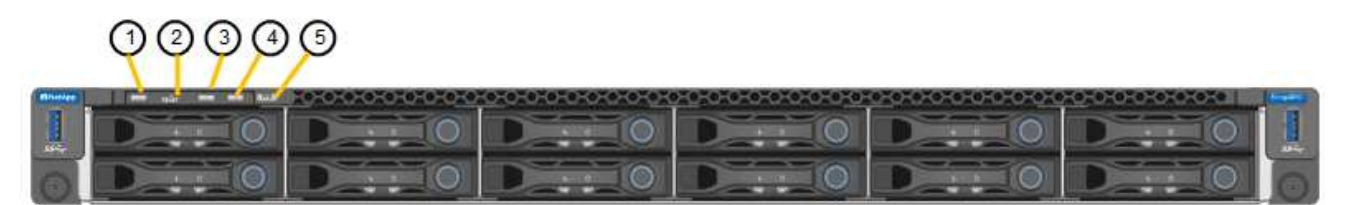

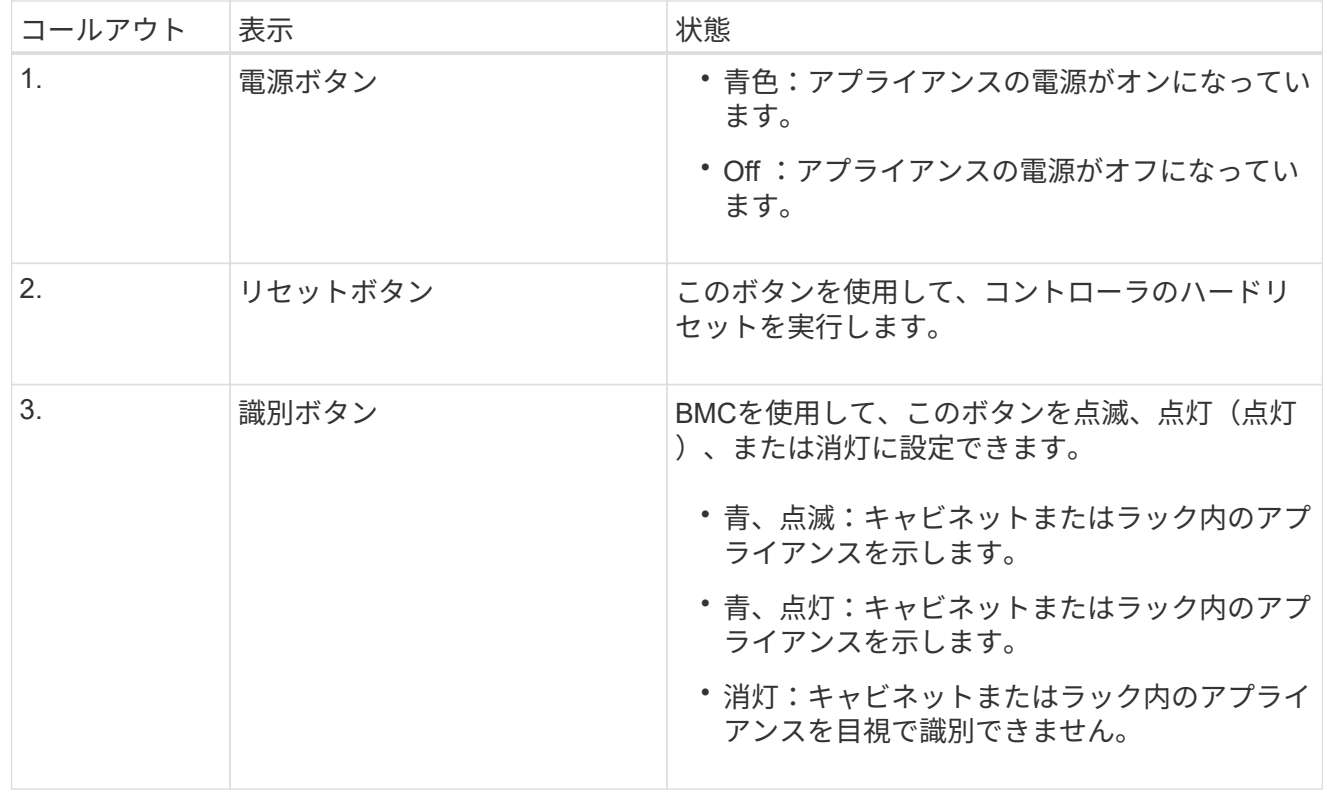

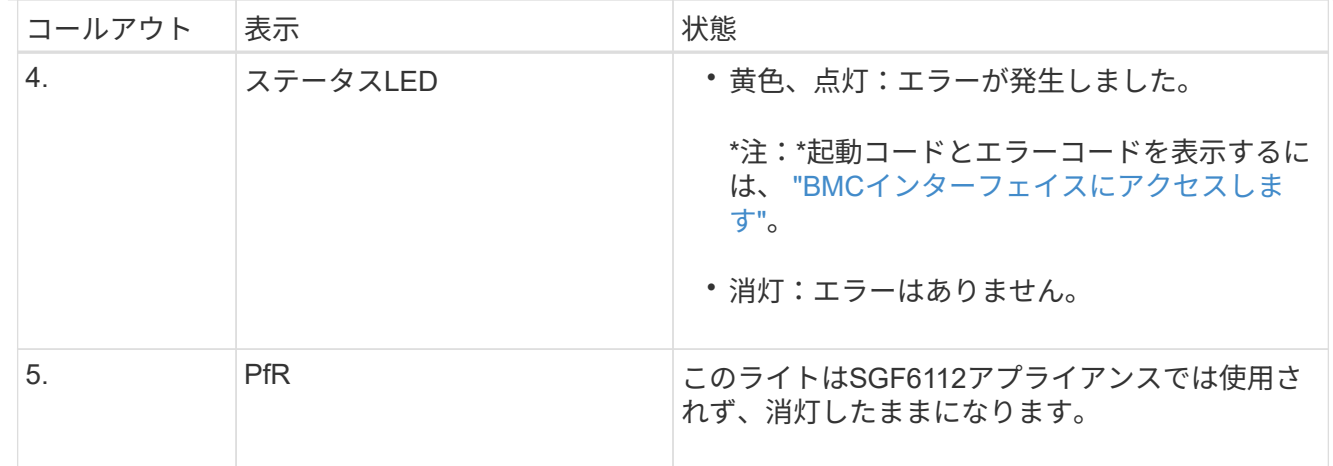

<span id="page-44-0"></span>一般的なブートコード

アプライアンスのブート時やハードリセット後に、次の処理が実行されます。

- 1. ベースボード管理コントローラ (BMC) が、ブート処理のコード (発生したエラーを含む) を記録 します。
- 2. 電源ボタンが点灯します。
- 3. ブート中にエラーが発生した場合は、アラーム LED が点灯します。

ブート時のコードとエラーコードを表示するには、 ["BMC](https://docs.netapp.com/ja-jp/storagegrid-appliances/installconfig/accessing-bmc-interface.html)[インターフェイスにアクセスします](https://docs.netapp.com/ja-jp/storagegrid-appliances/installconfig/accessing-bmc-interface.html)["](https://docs.netapp.com/ja-jp/storagegrid-appliances/installconfig/accessing-bmc-interface.html)。

<span id="page-44-1"></span>**SSD** インジケータ

次の図に、SGF6112アプライアンスのSSDインジケータを示します。

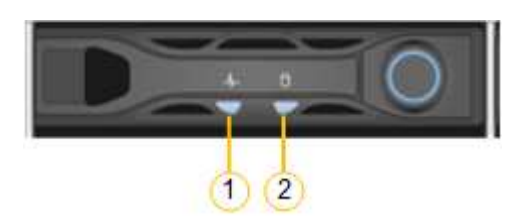

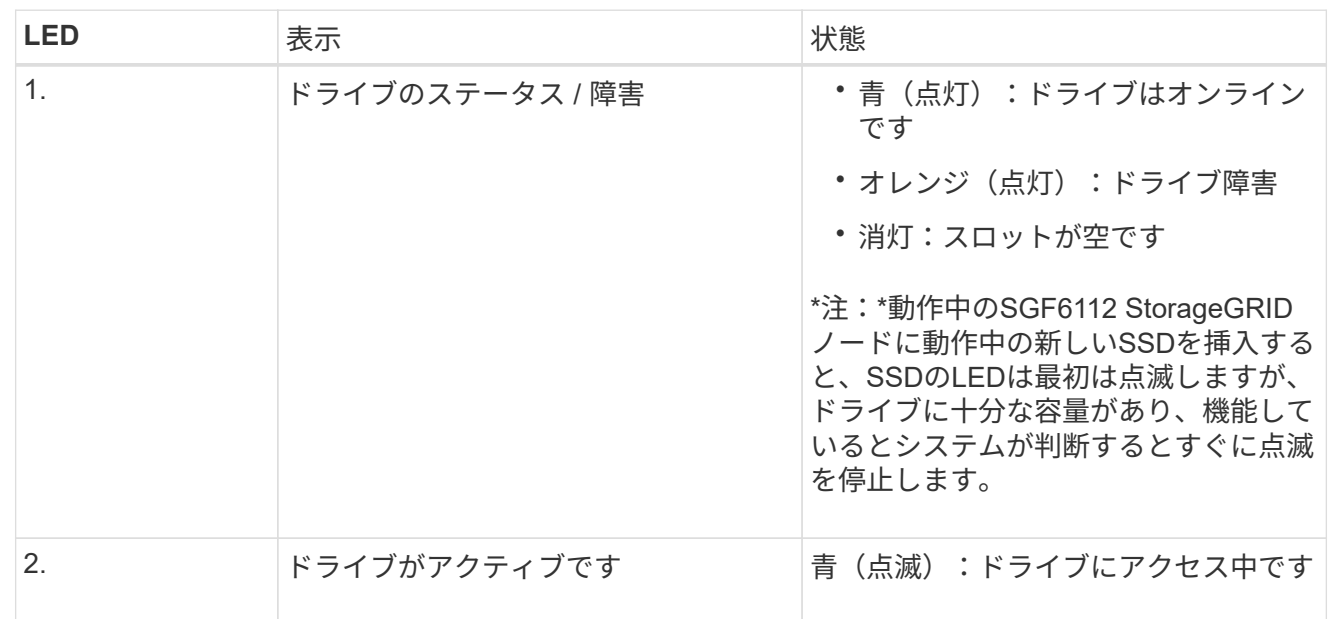

Copyright © 2024 NetApp, Inc. All Rights Reserved. Printed in the U.S.このドキュメントは著作権によって保 護されています。著作権所有者の書面による事前承諾がある場合を除き、画像媒体、電子媒体、および写真複 写、記録媒体、テープ媒体、電子検索システムへの組み込みを含む機械媒体など、いかなる形式および方法に よる複製も禁止します。

ネットアップの著作物から派生したソフトウェアは、次に示す使用許諾条項および免責条項の対象となりま す。

このソフトウェアは、ネットアップによって「現状のまま」提供されています。ネットアップは明示的な保 証、または商品性および特定目的に対する適合性の暗示的保証を含み、かつこれに限定されないいかなる暗示 的な保証も行いません。ネットアップは、代替品または代替サービスの調達、使用不能、データ損失、利益損 失、業務中断を含み、かつこれに限定されない、このソフトウェアの使用により生じたすべての直接的損害、 間接的損害、偶発的損害、特別損害、懲罰的損害、必然的損害の発生に対して、損失の発生の可能性が通知さ れていたとしても、その発生理由、根拠とする責任論、契約の有無、厳格責任、不法行為(過失またはそうで ない場合を含む)にかかわらず、一切の責任を負いません。

ネットアップは、ここに記載されているすべての製品に対する変更を随時、予告なく行う権利を保有します。 ネットアップによる明示的な書面による合意がある場合を除き、ここに記載されている製品の使用により生じ る責任および義務に対して、ネットアップは責任を負いません。この製品の使用または購入は、ネットアップ の特許権、商標権、または他の知的所有権に基づくライセンスの供与とはみなされません。

このマニュアルに記載されている製品は、1つ以上の米国特許、その他の国の特許、および出願中の特許によ って保護されている場合があります。

権利の制限について:政府による使用、複製、開示は、DFARS 252.227-7013(2014年2月)およびFAR 5252.227-19(2007年12月)のRights in Technical Data -Noncommercial Items(技術データ - 非商用品目に関 する諸権利)条項の(b)(3)項、に規定された制限が適用されます。

本書に含まれるデータは商用製品および / または商用サービス(FAR 2.101の定義に基づく)に関係し、デー タの所有権はNetApp, Inc.にあります。本契約に基づき提供されるすべてのネットアップの技術データおよび コンピュータ ソフトウェアは、商用目的であり、私費のみで開発されたものです。米国政府は本データに対 し、非独占的かつ移転およびサブライセンス不可で、全世界を対象とする取り消し不能の制限付き使用権を有 し、本データの提供の根拠となった米国政府契約に関連し、当該契約の裏付けとする場合にのみ本データを使 用できます。前述の場合を除き、NetApp, Inc.の書面による許可を事前に得ることなく、本データを使用、開 示、転載、改変するほか、上演または展示することはできません。国防総省にかかる米国政府のデータ使用権 については、DFARS 252.227-7015(b)項(2014年2月)で定められた権利のみが認められます。

#### 商標に関する情報

NetApp、NetAppのロゴ、<http://www.netapp.com/TM>に記載されているマークは、NetApp, Inc.の商標です。そ の他の会社名と製品名は、それを所有する各社の商標である場合があります。